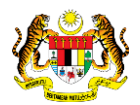

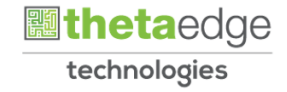

# SISTEM PERAKAUNAN AKRUAN KERAJAAN NEGERI (iSPEKS)

# USER MANUAL

# ARAHAN BAYARAN (MODUL PENDAHULUAN & TUNTUTAN)

Untuk

# JABATAN AKAUNTAN NEGARA MALAYSIA

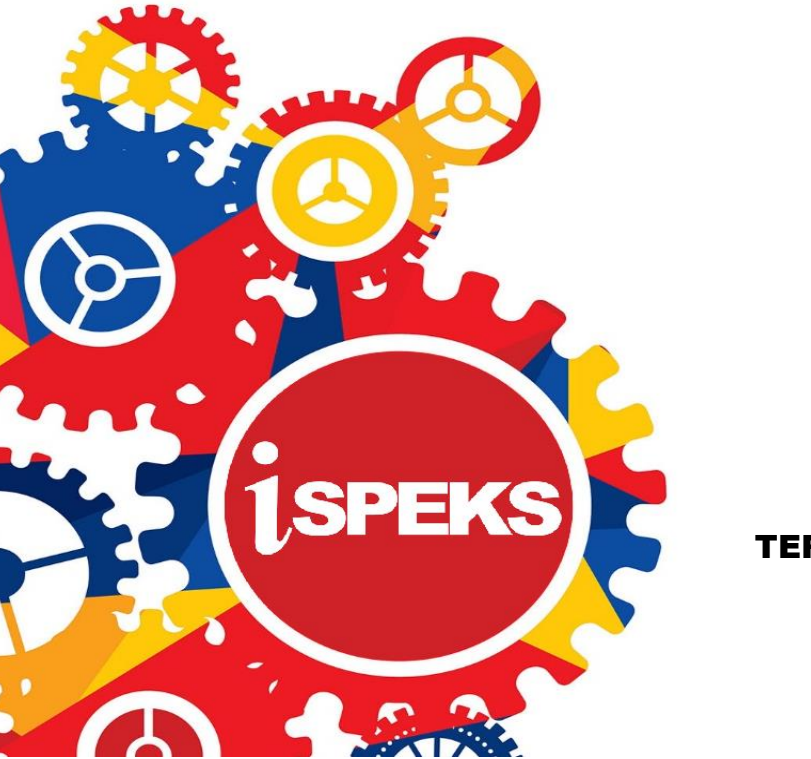

TERHAD

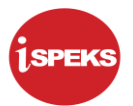

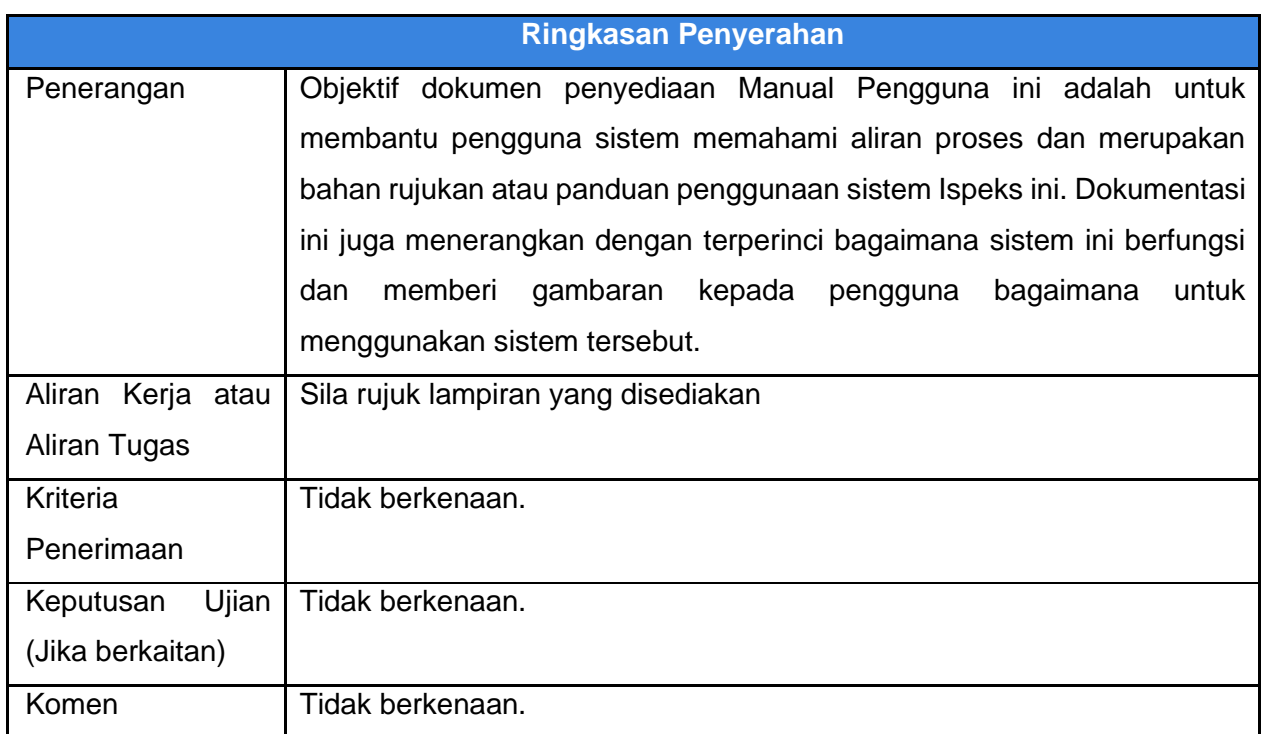

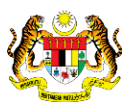

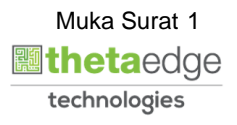

#### **Pentadbiran dan Pengurusan Dokumen**

#### **Semakan Dokumen**

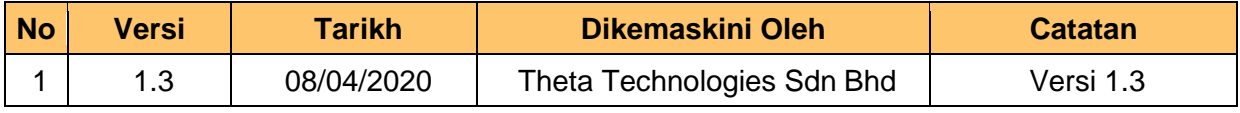

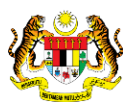

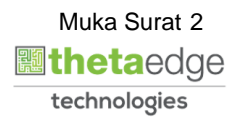

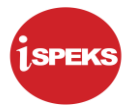

## **ISI KANDUNGAN**

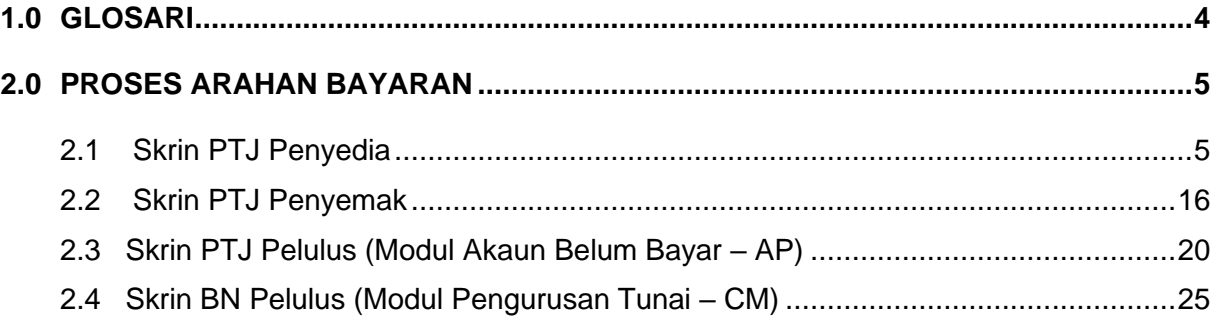

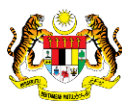

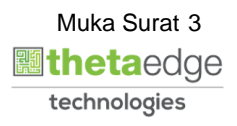

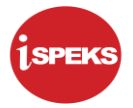

#### <span id="page-4-0"></span>**1.0 GLOSARI**

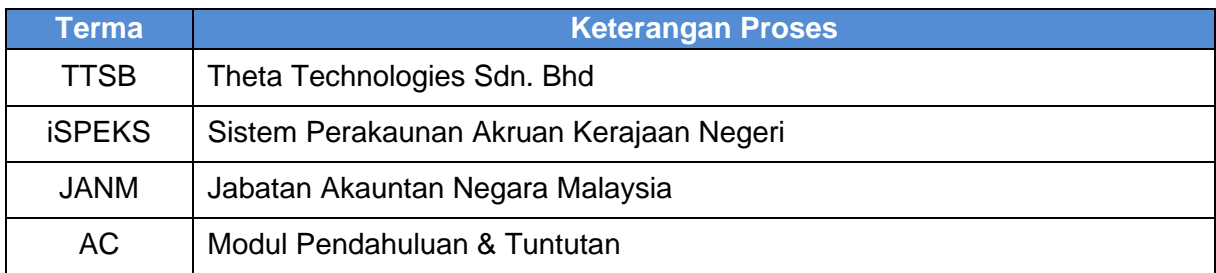

Ispeks\_*USER MANUAL*\_\_MODUL PENDAHULUAN & TUNTUTAN\_V1.3

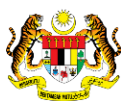

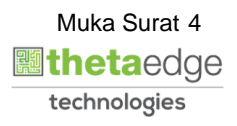

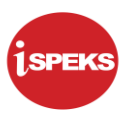

### <span id="page-5-0"></span>**2.0 PROSES ARAHAN BAYARAN**

Proses arahan bayaran adalah kesinambungan dari permohonan yang diluluskan dari modul AC.

#### <span id="page-5-1"></span>**2.1 Skrin PTJ Penyedia**

Skrin ini membenarkan Penyedia di Peringkat PTJ untuk kunci masuk Maklumat bagi Proses Arahan Bayaran. Pegawa boleh memilih lebih daripada satu senarai Tuntutan untuk dimasukkan dalam satu Arahan Bayaran.

**1.** Skrin Log Masuk Aplikasi iSPEKS dipaparkan.

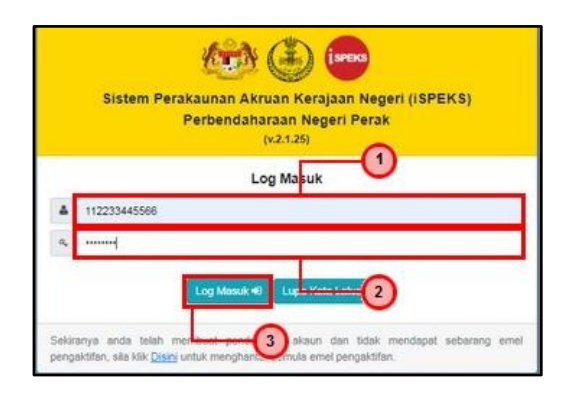

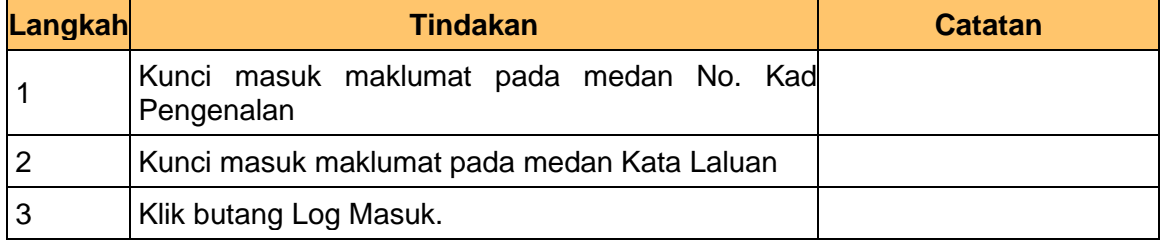

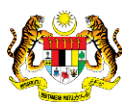

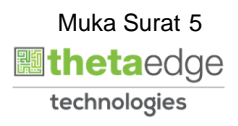

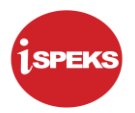

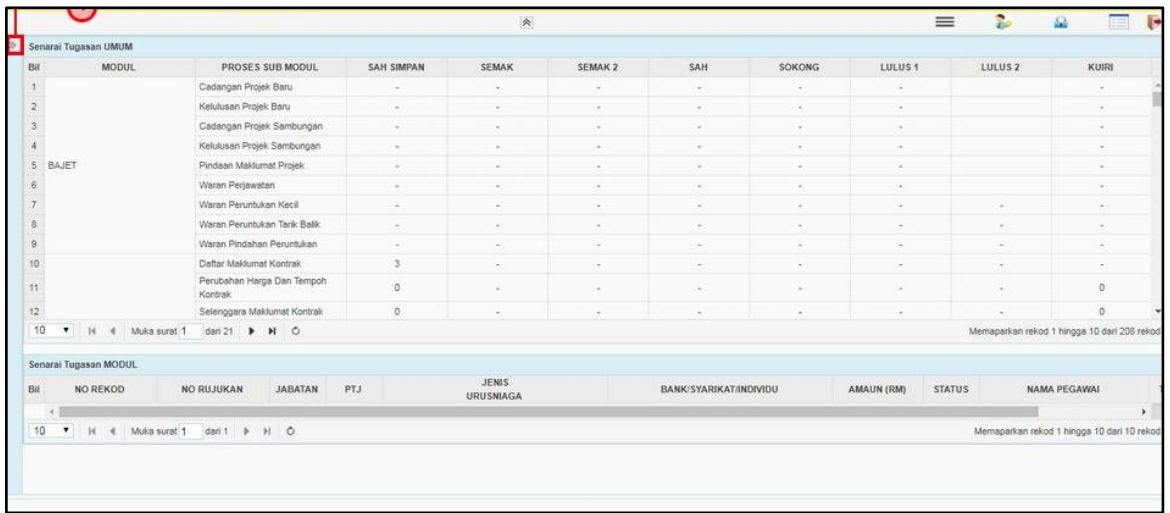

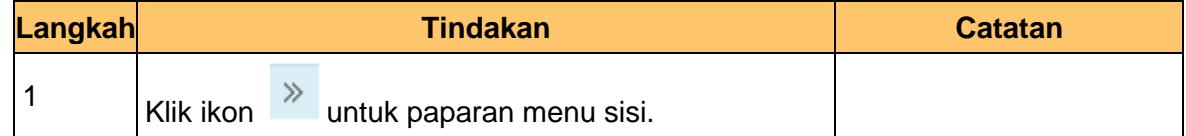

#### **3.** Skrin Utama iSPEKS dipaparkan.

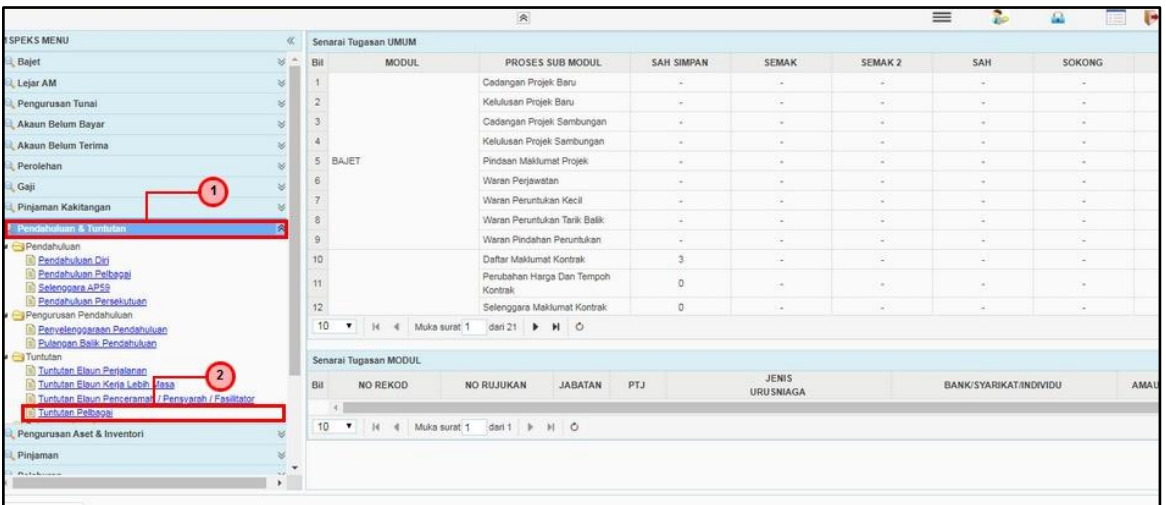

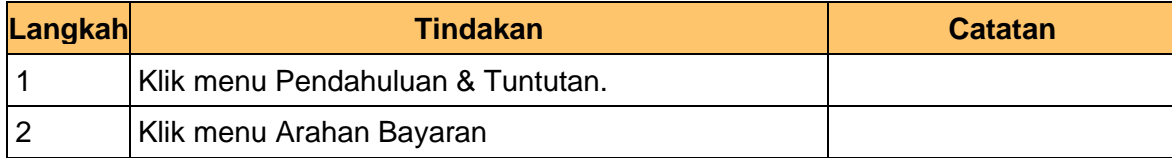

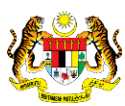

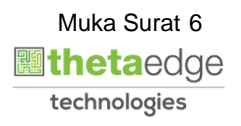

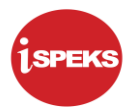

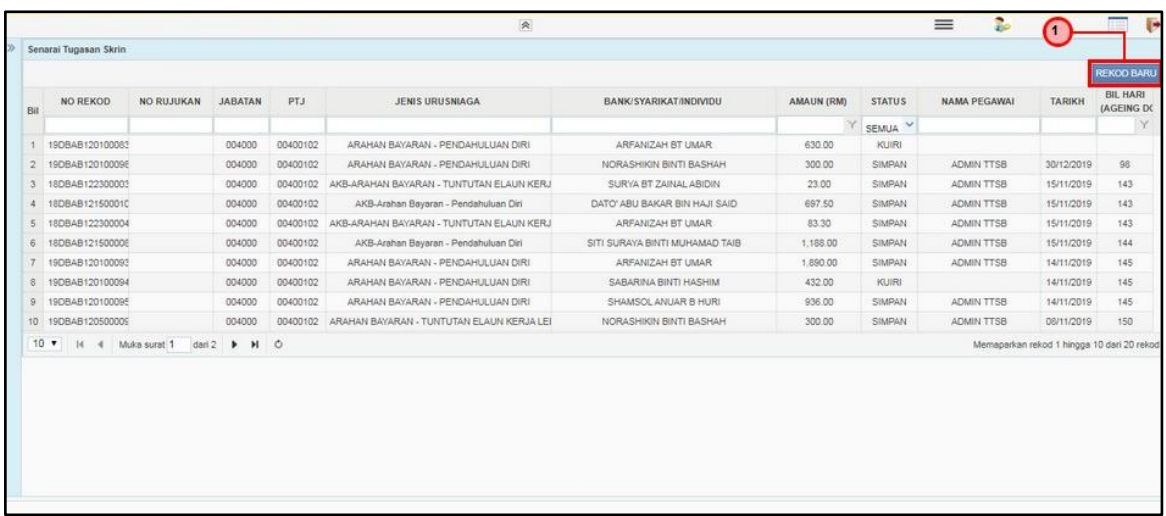

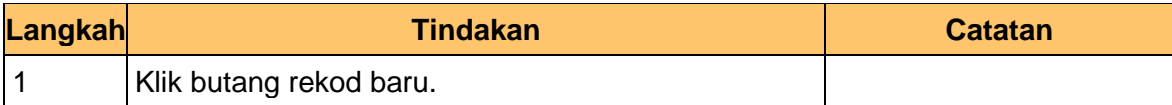

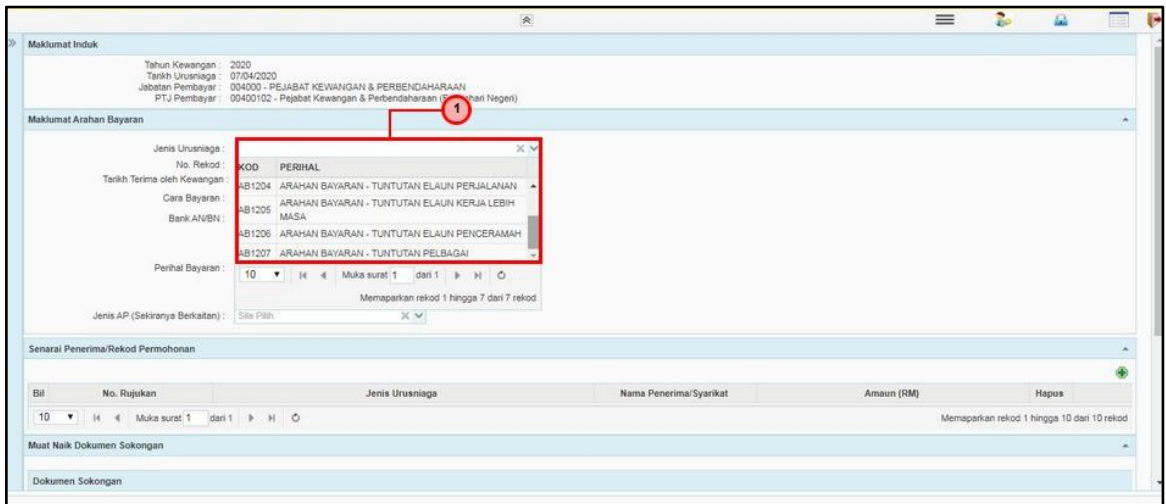

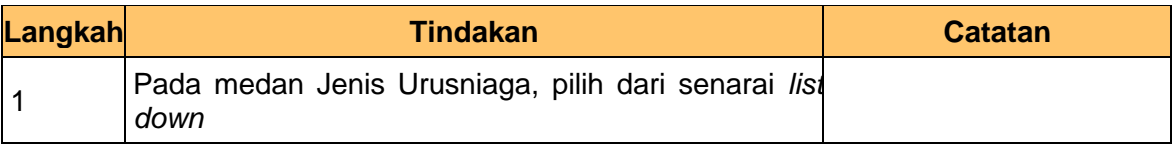

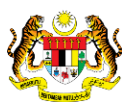

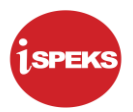

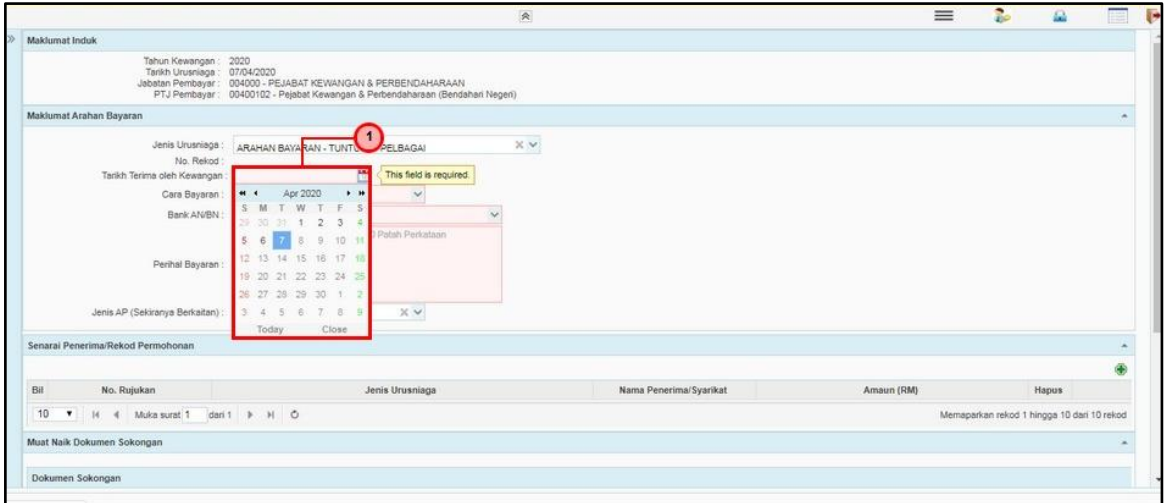

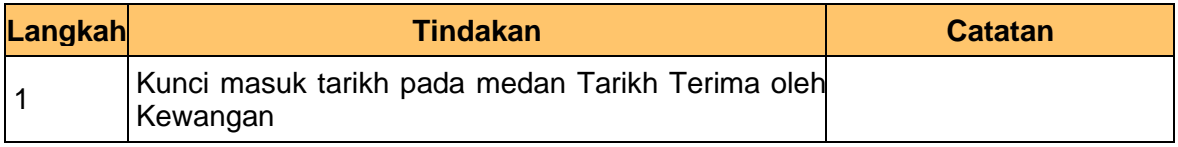

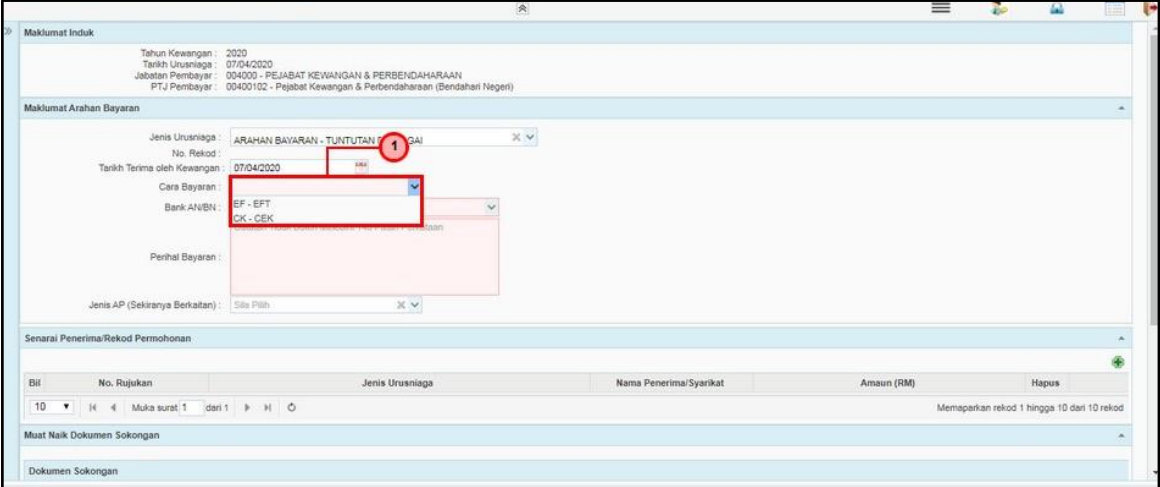

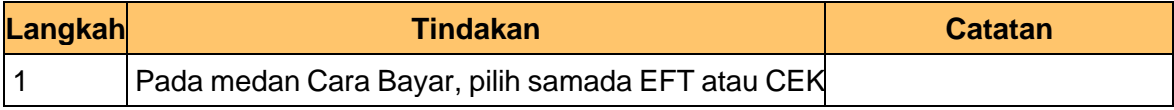

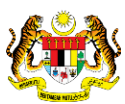

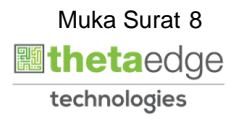

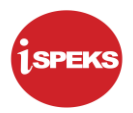

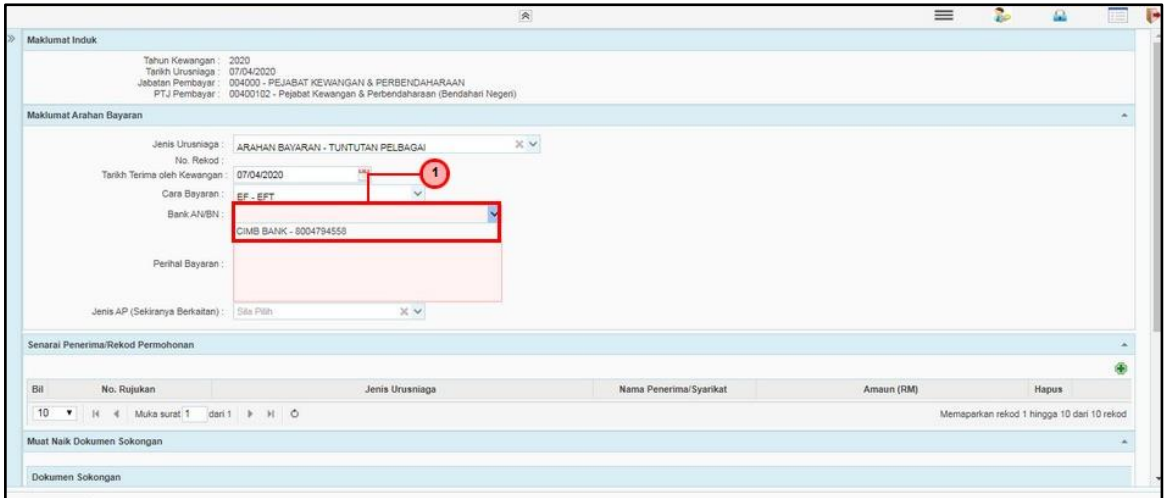

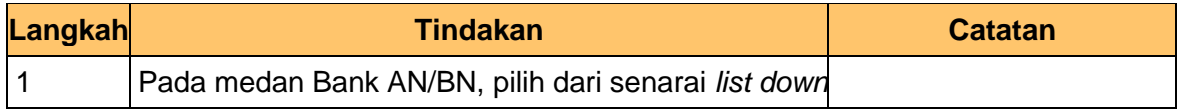

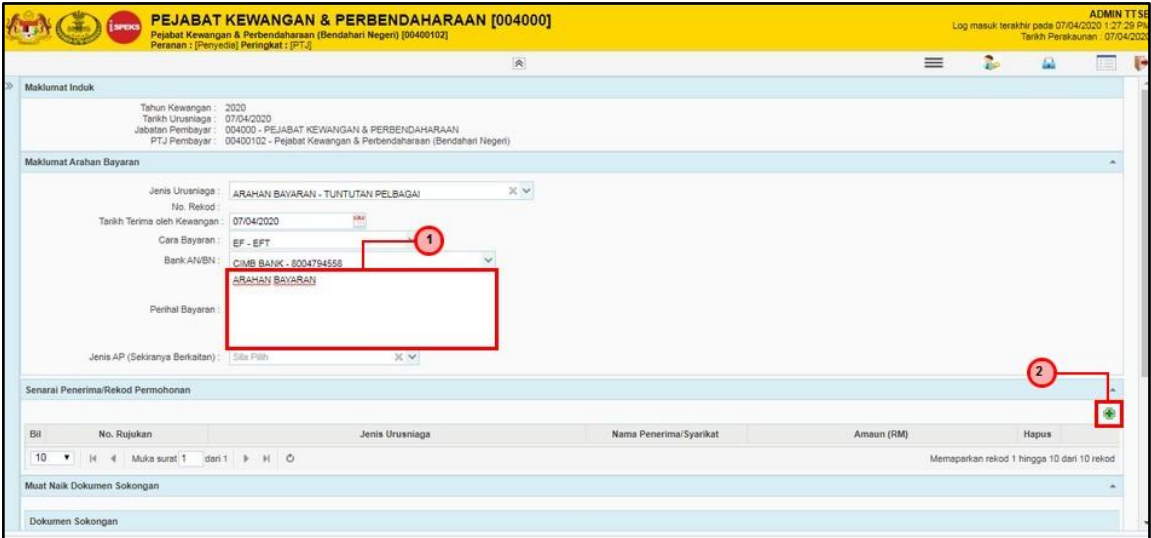

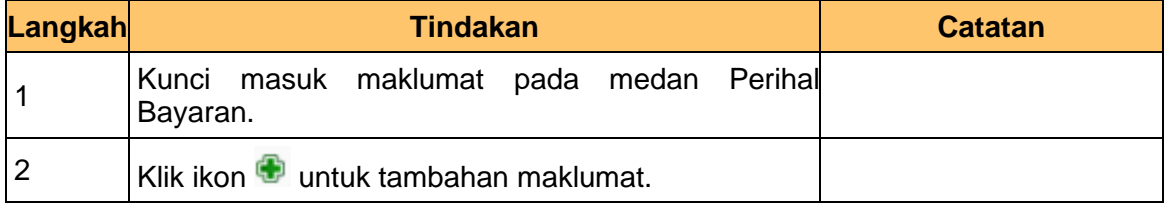

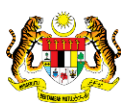

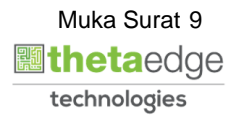

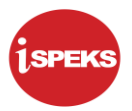

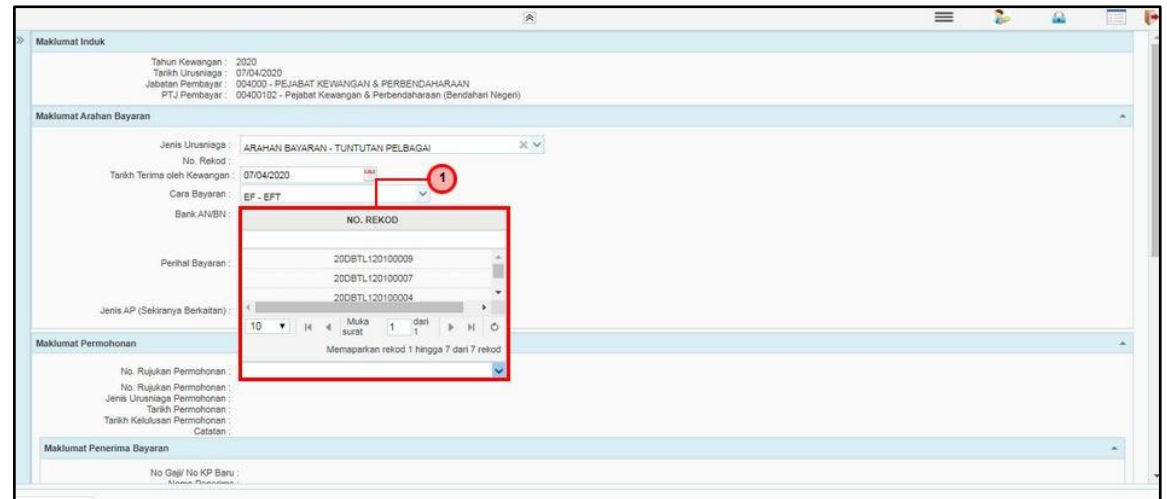

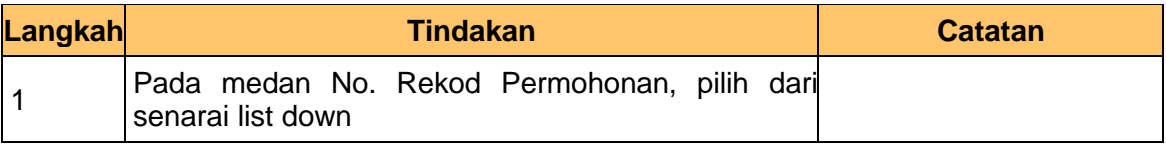

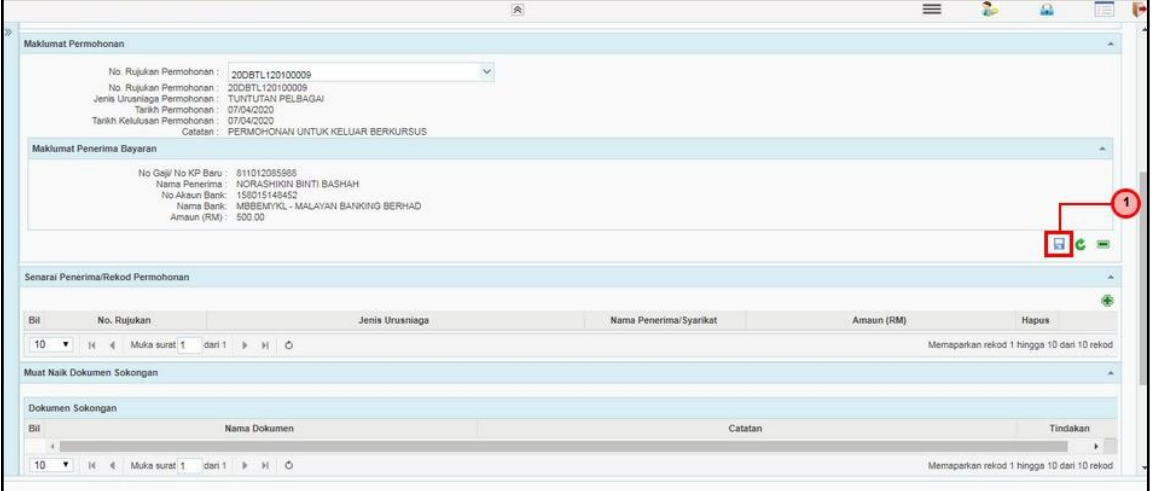

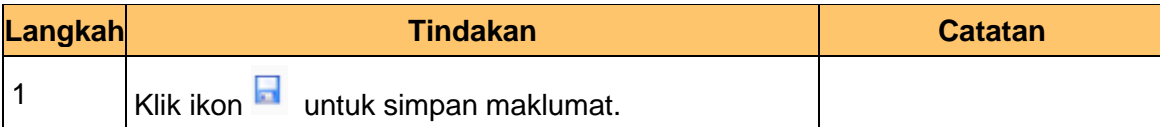

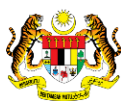

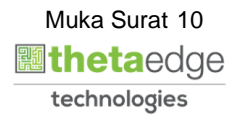

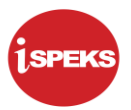

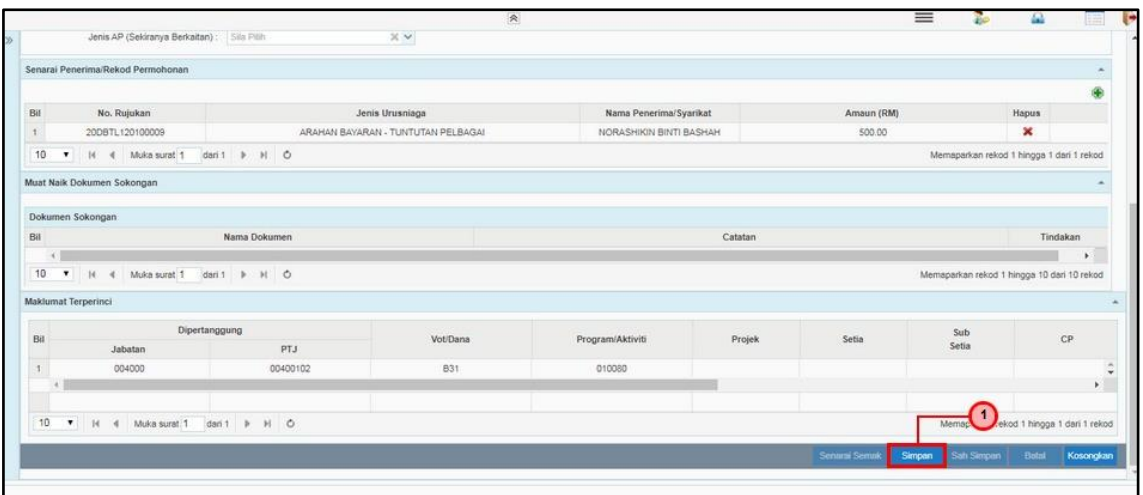

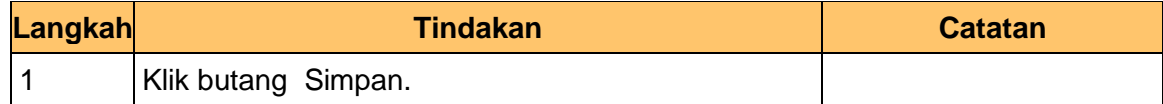

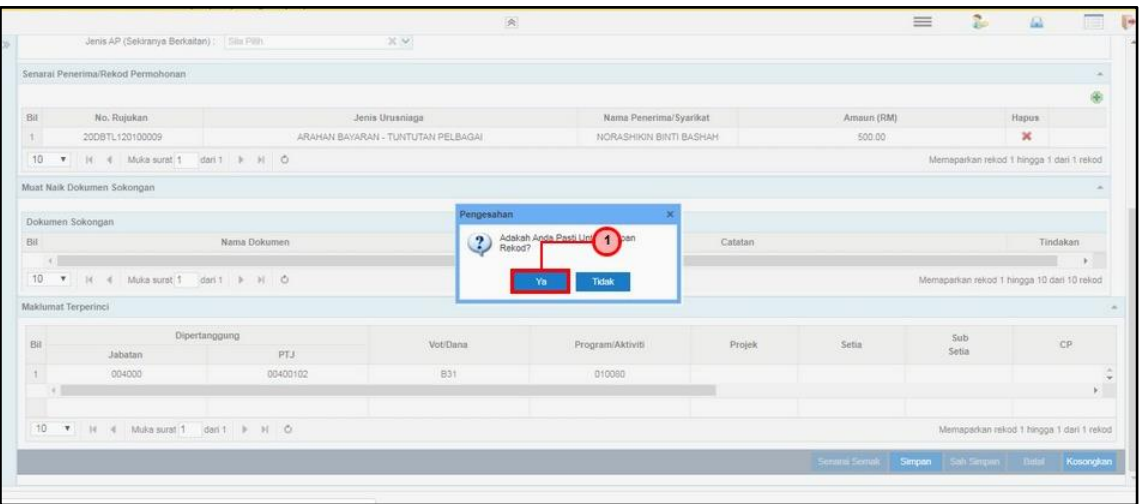

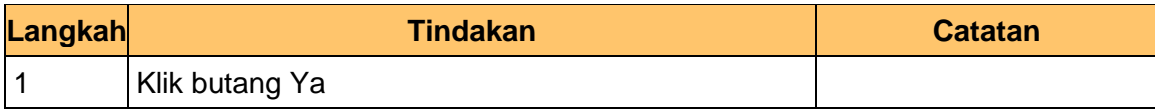

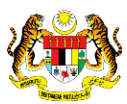

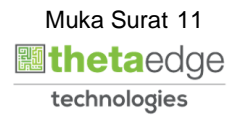

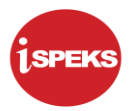

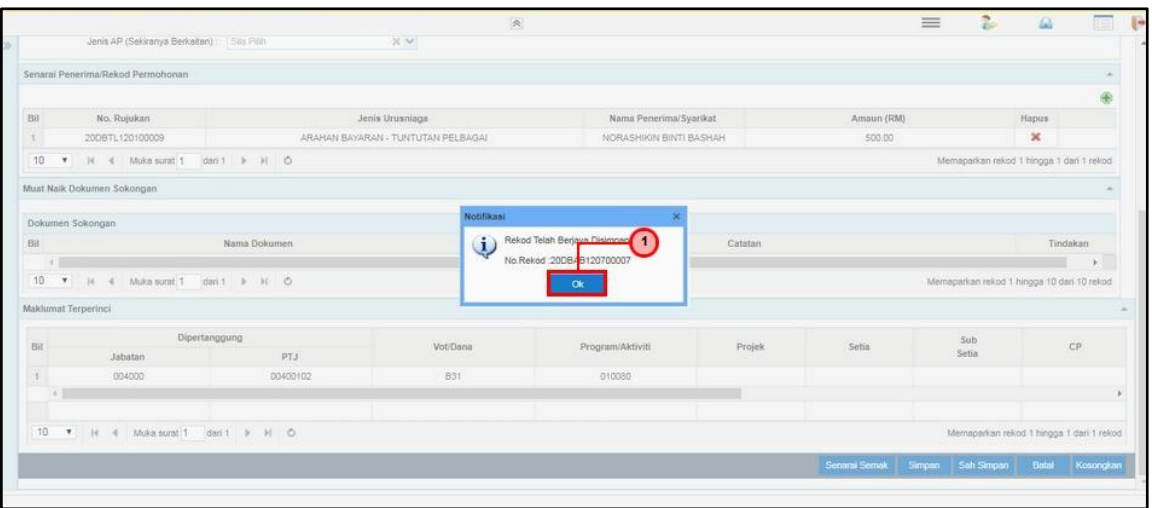

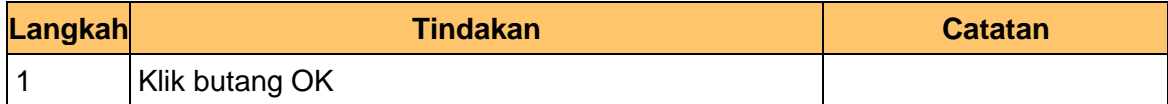

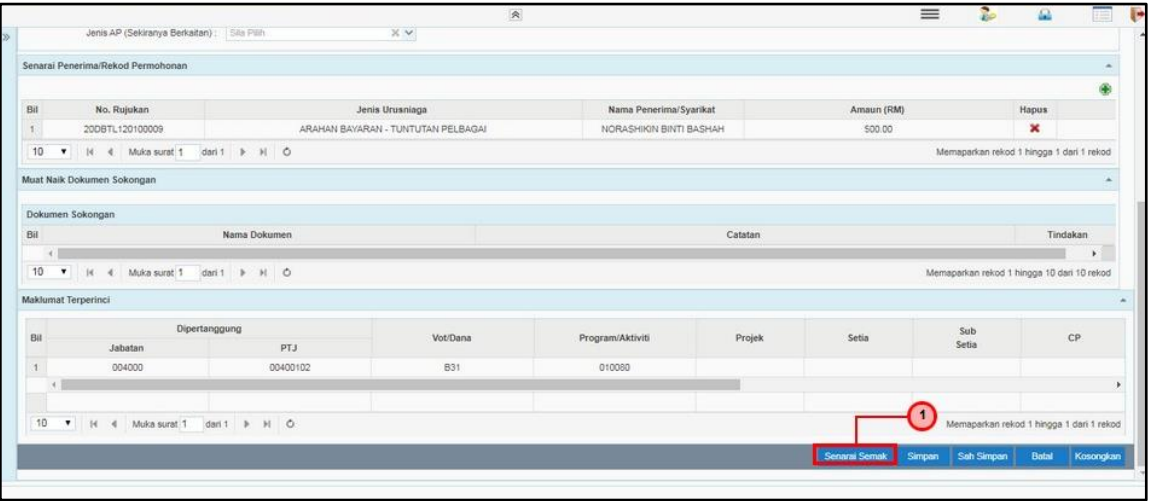

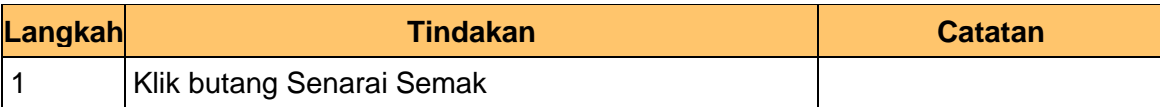

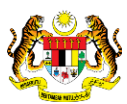

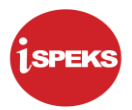

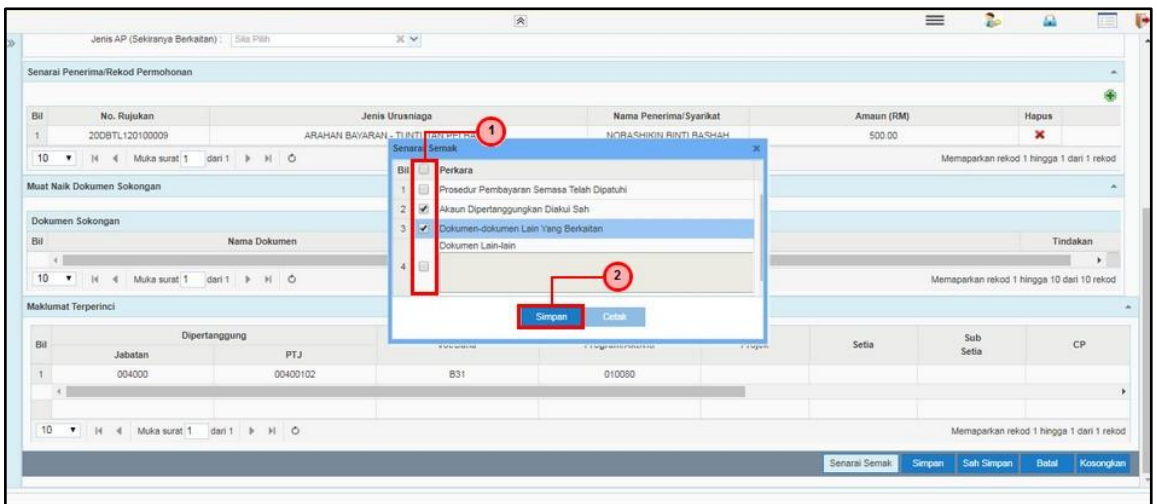

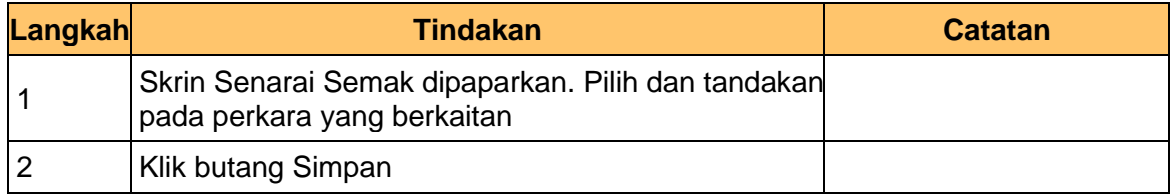

**17.** Skrin Penyedia – Arahan Bayaran dipaparkan.

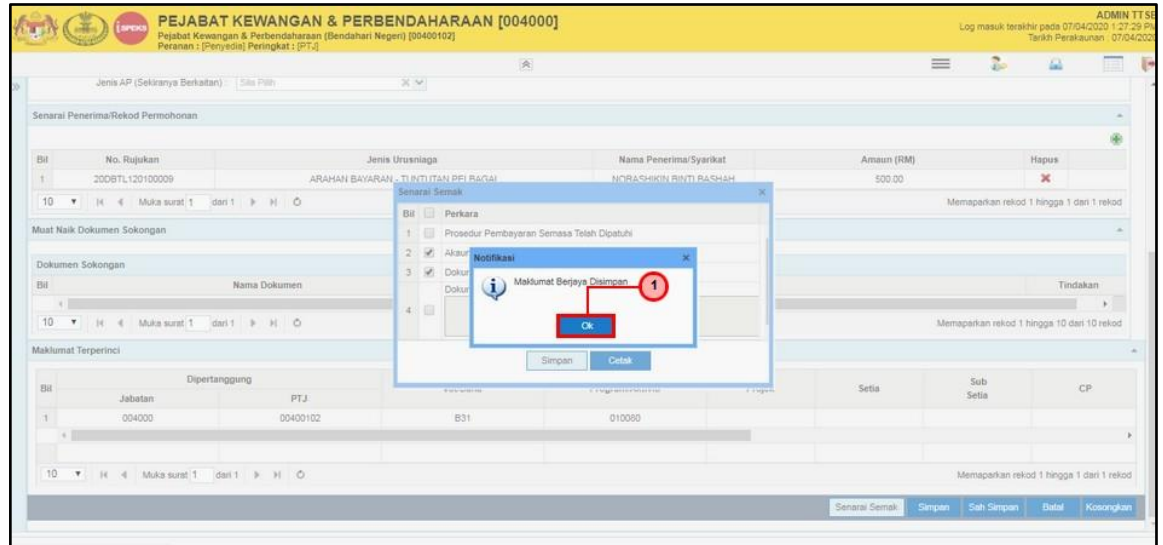

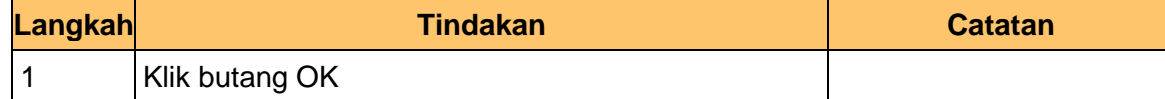

**18.** Skrin Penyedia – Arahan Bayaran dipaparkan.

Ispeks\_*USER MANUAL*\_\_MODUL PENDAHULUAN & TUNTUTAN\_V1.3

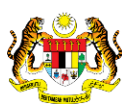

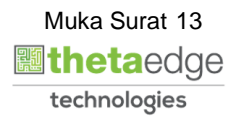

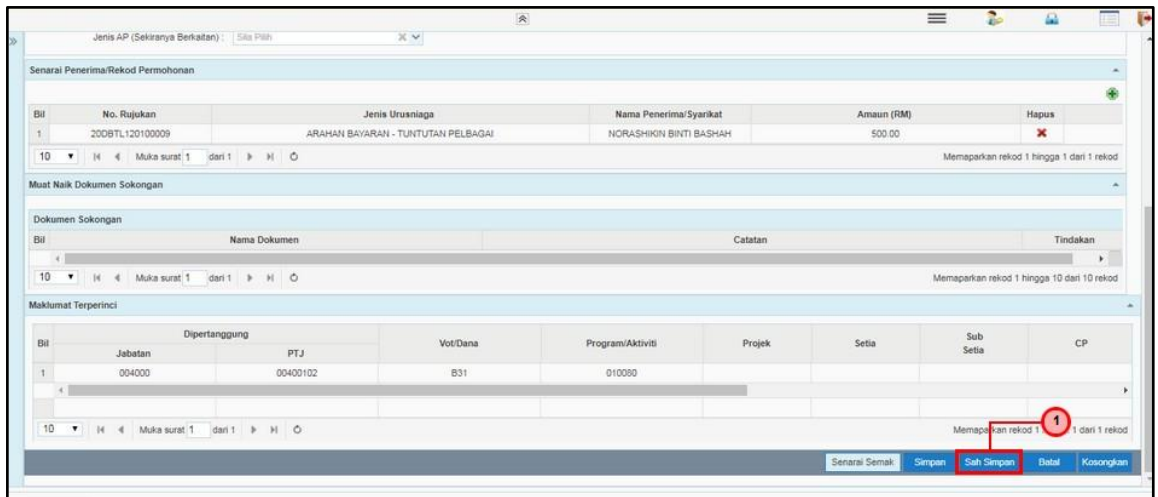

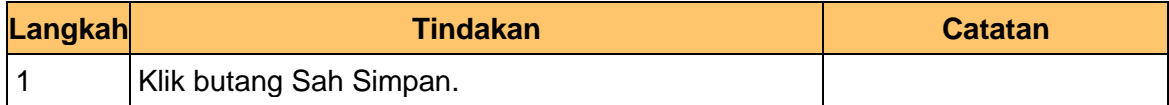

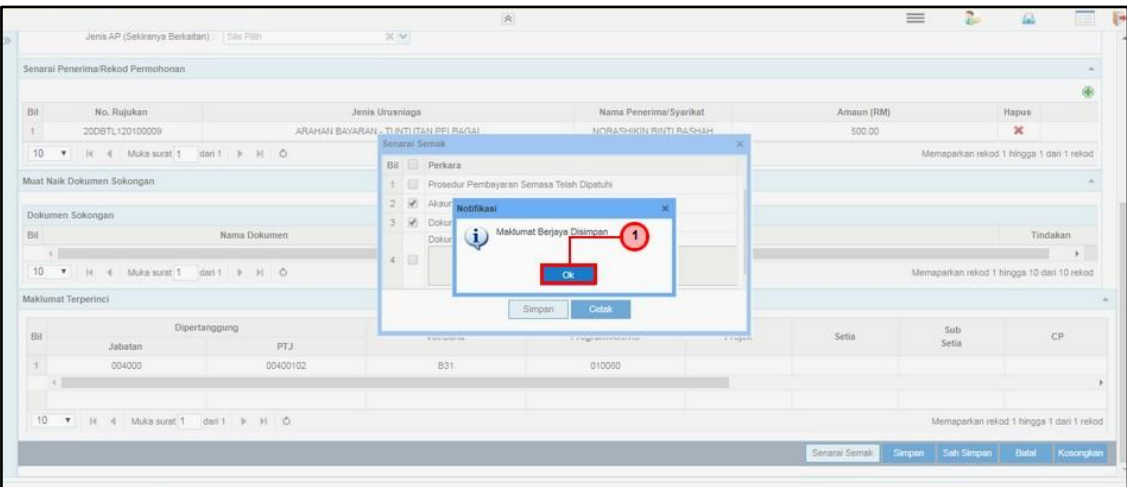

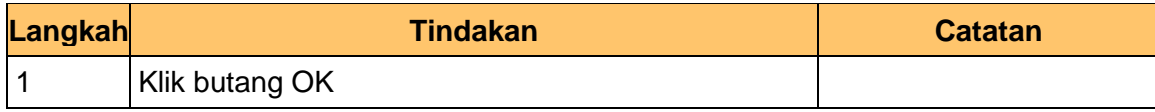

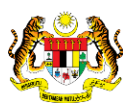

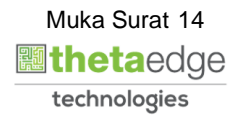

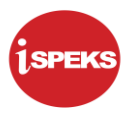

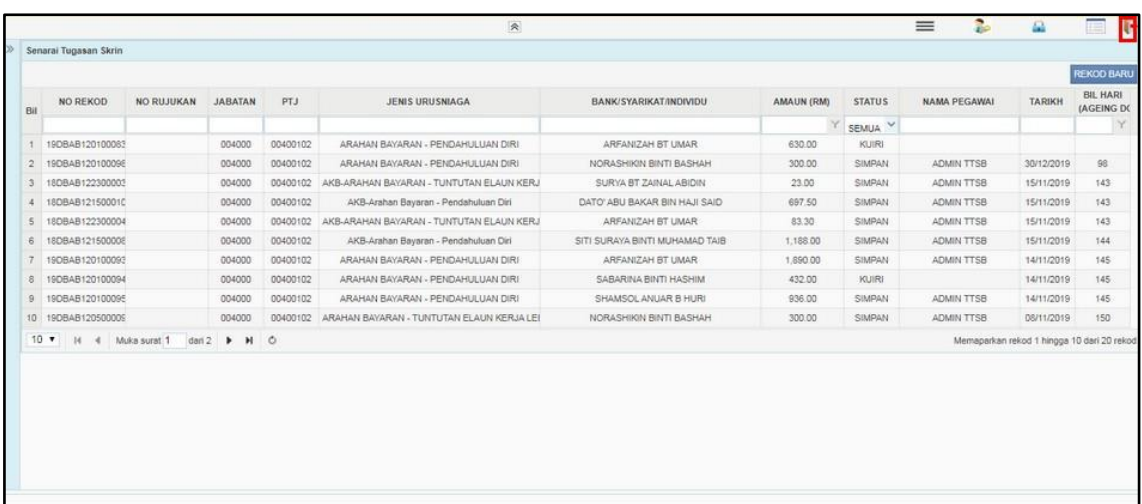

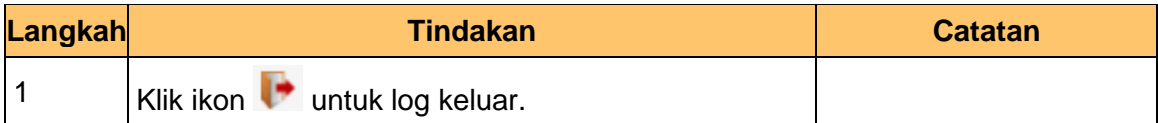

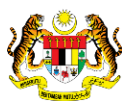

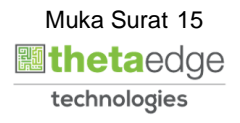

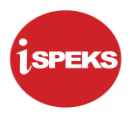

#### <span id="page-16-0"></span>**2.2 Skrin PTJ Penyemak**

Pegawai PTJ akan melakukan semakan. Senarai No Rekod yang berstatus Sah Simpan akan dipaparkan. Pegawai PTJ boleh memilih No. Rekod yang berkenaan untuk diproses.

#### **1.** Skrin Log Masuk Aplikasi iSPEKS dipaparkan

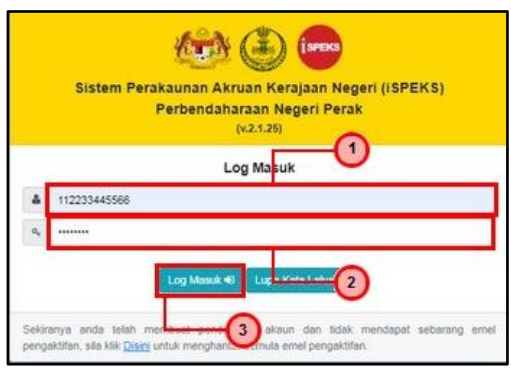

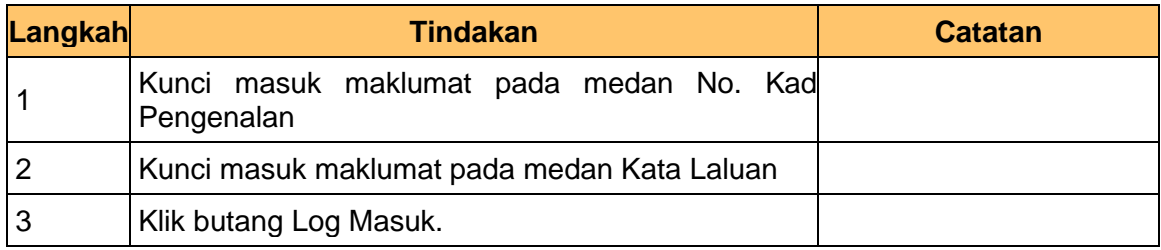

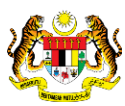

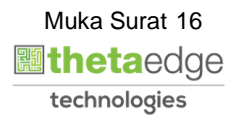

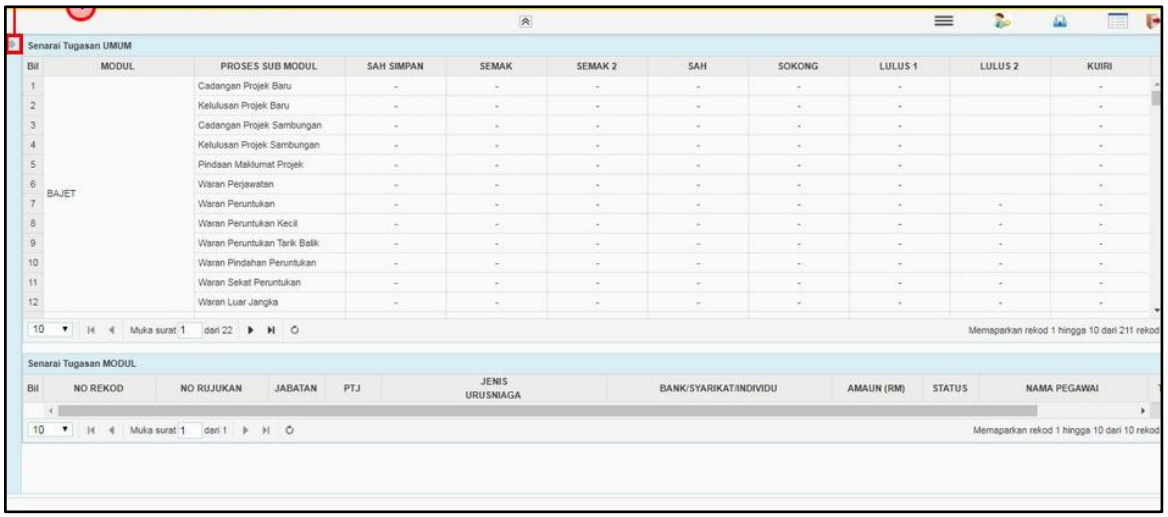

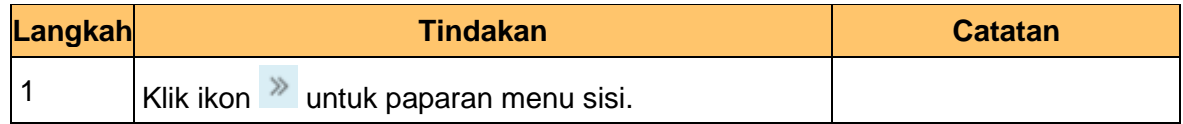

**3.** Skrin Utama iSPEKS dipaparkan.

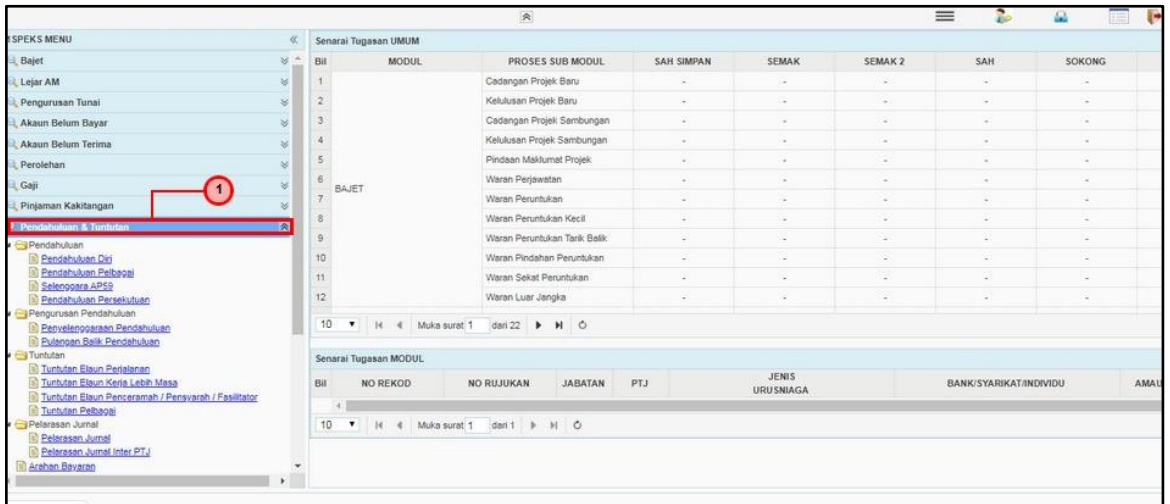

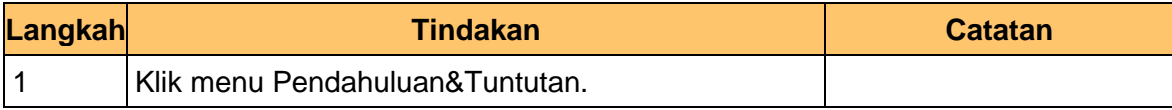

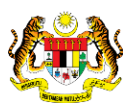

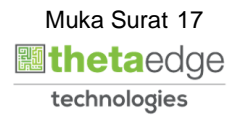

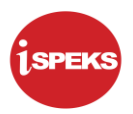

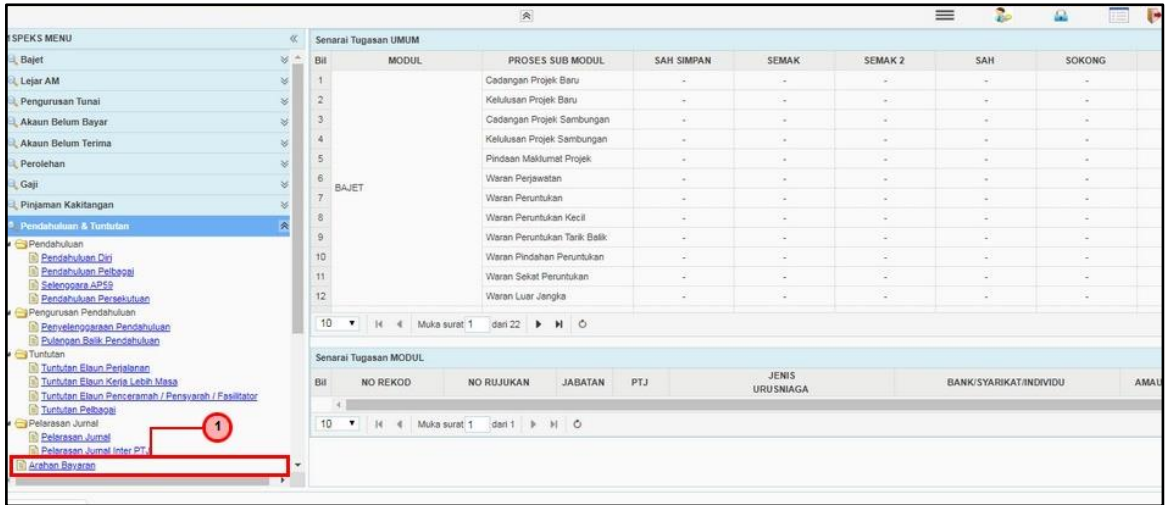

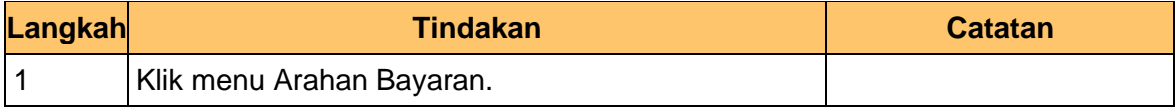

**5.** Skrin Senarai Tugasan Skrin dipaparkan.

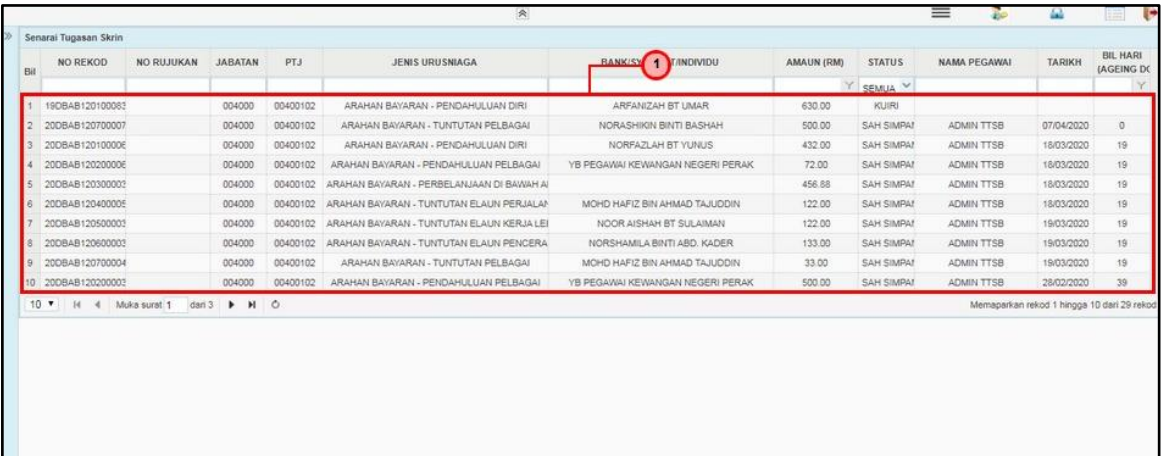

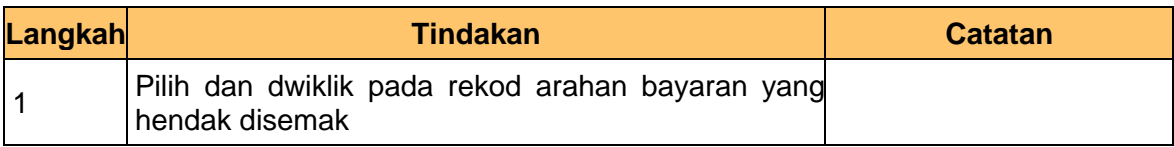

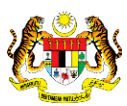

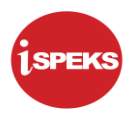

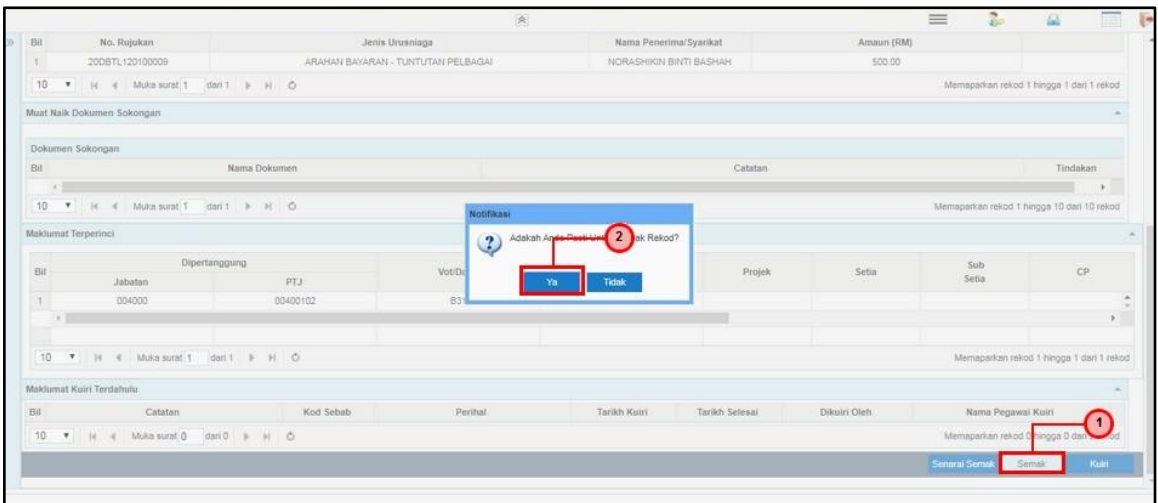

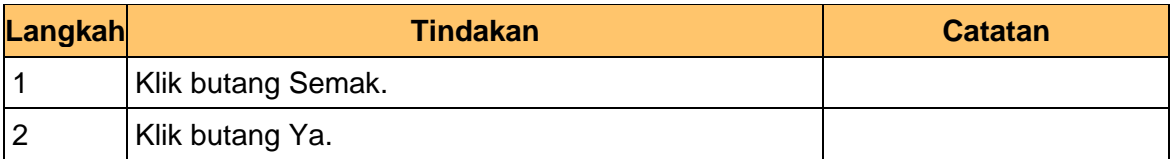

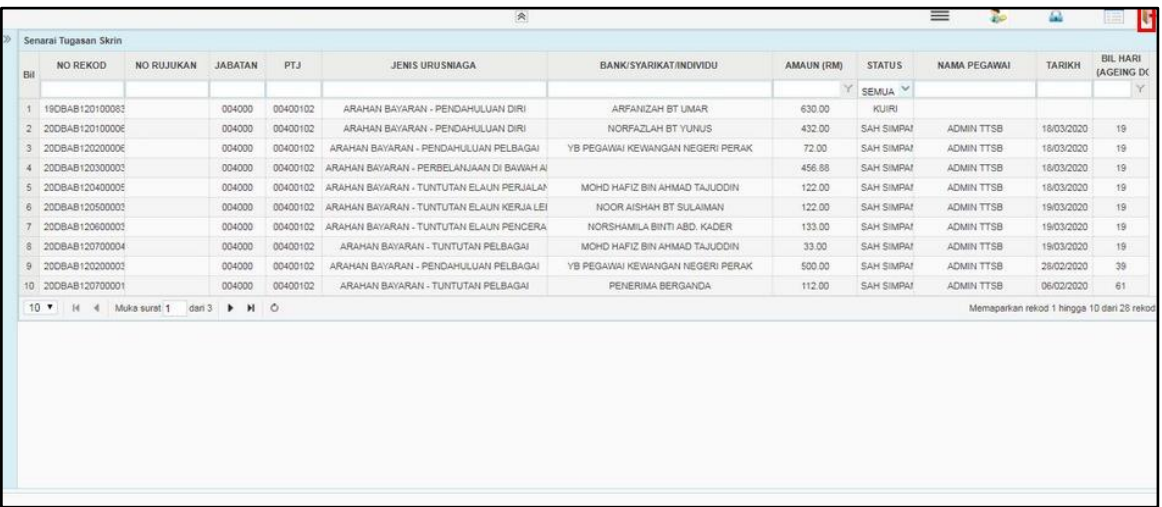

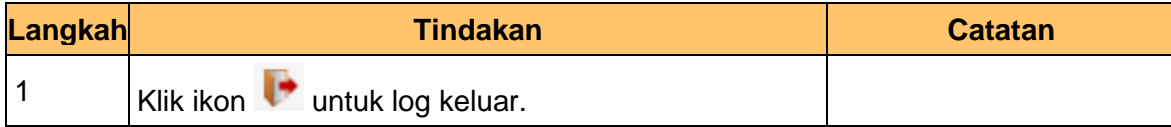

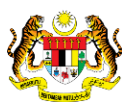

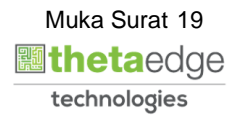

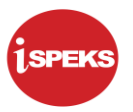

## <span id="page-20-0"></span>**2.3 Skrin PTJ Pelulus (Modul Akaun Belum Bayar – AP)**

**1.** Skrin Log Masuk Aplikasi iSPEKS dipaparkan.

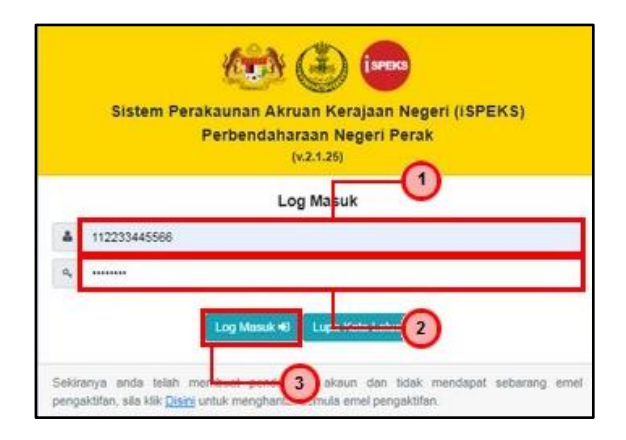

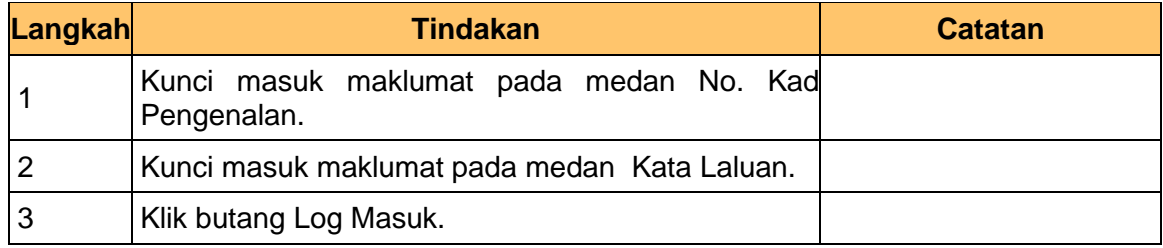

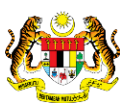

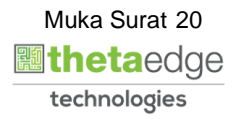

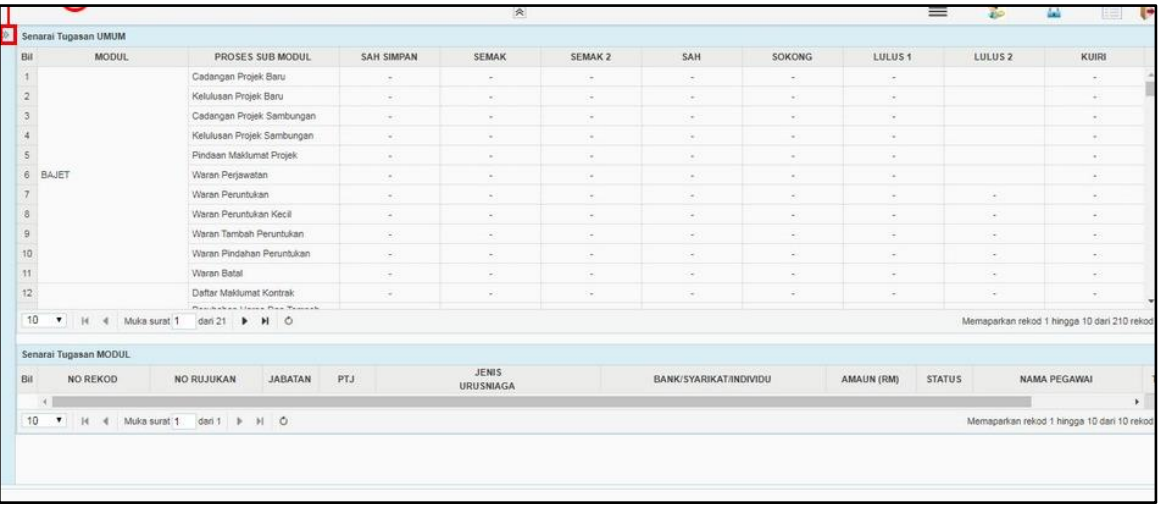

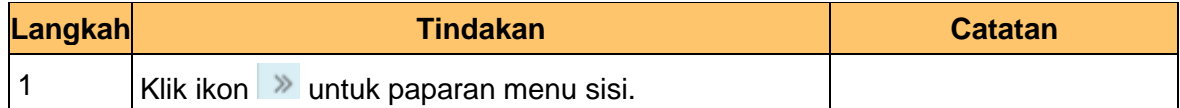

**3.** Skrin Utama iSPEKS dipaparkan.

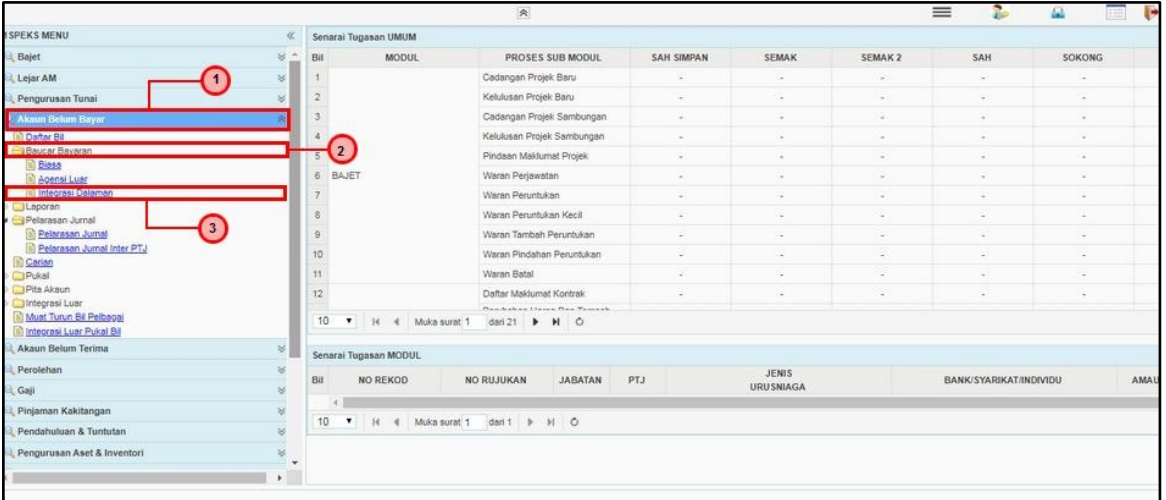

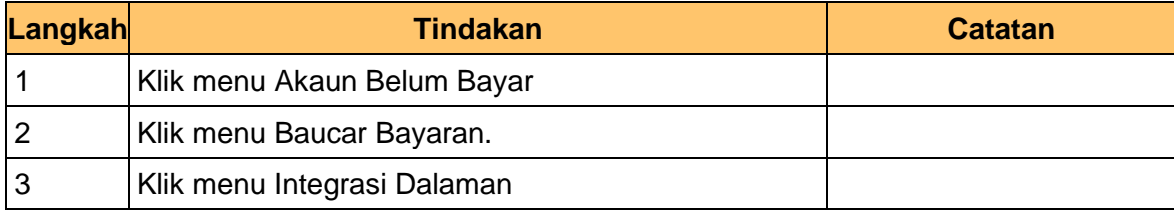

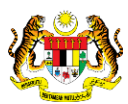

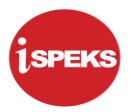

**4.** Skrin Senarai Tugasan Skrin dipaparkan.

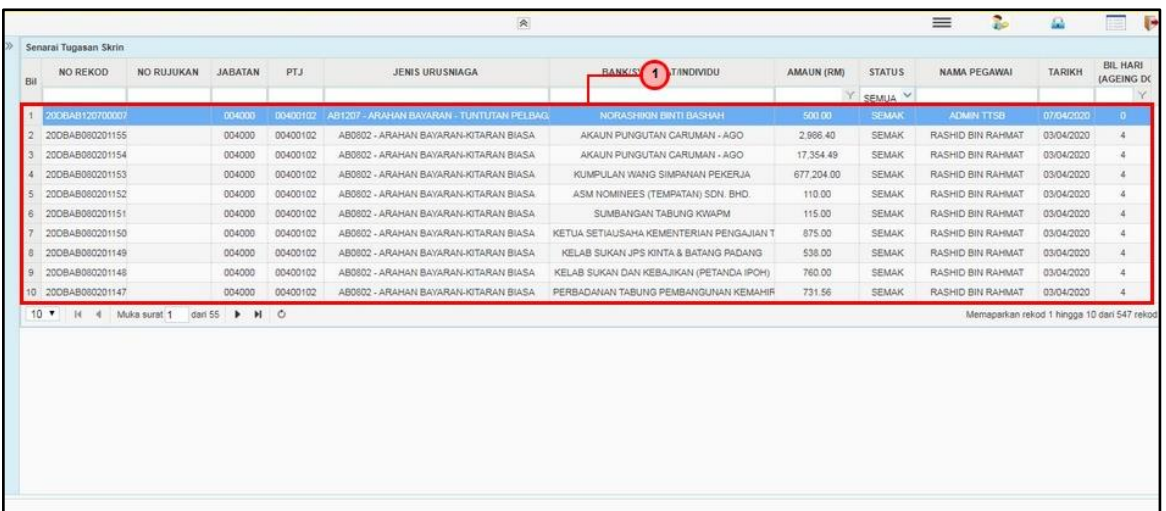

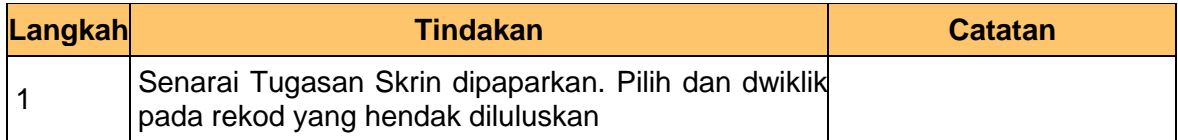

**5.** Skrin Pelulus – Baucar Bayaran Integrasi Dalaman dipaparkan.

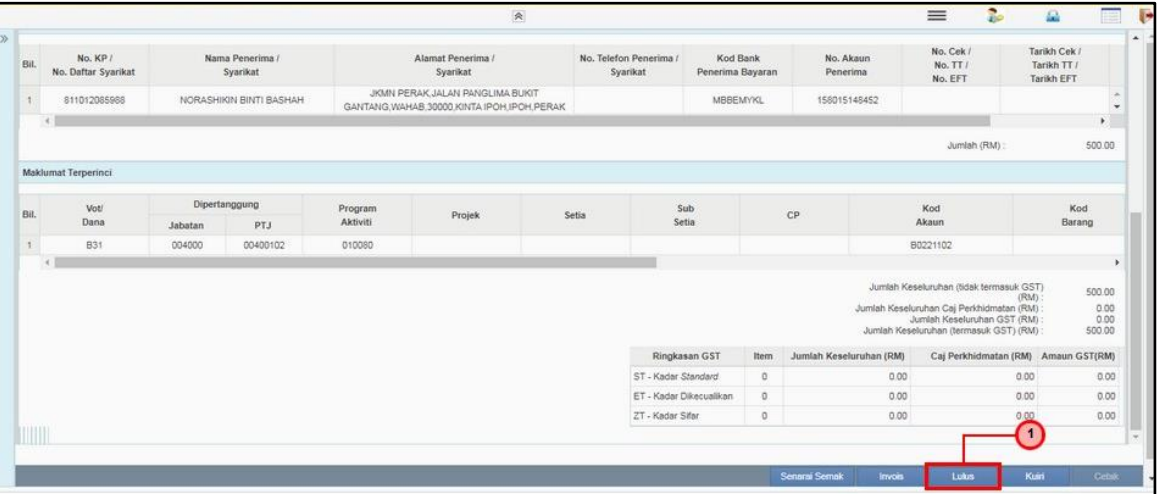

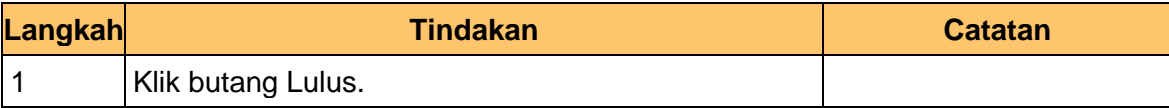

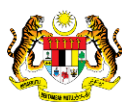

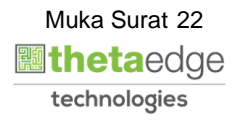

**6.** Skrin Pelulus – Baucar Bayaran Integrasi Dalaman dipaparkan.

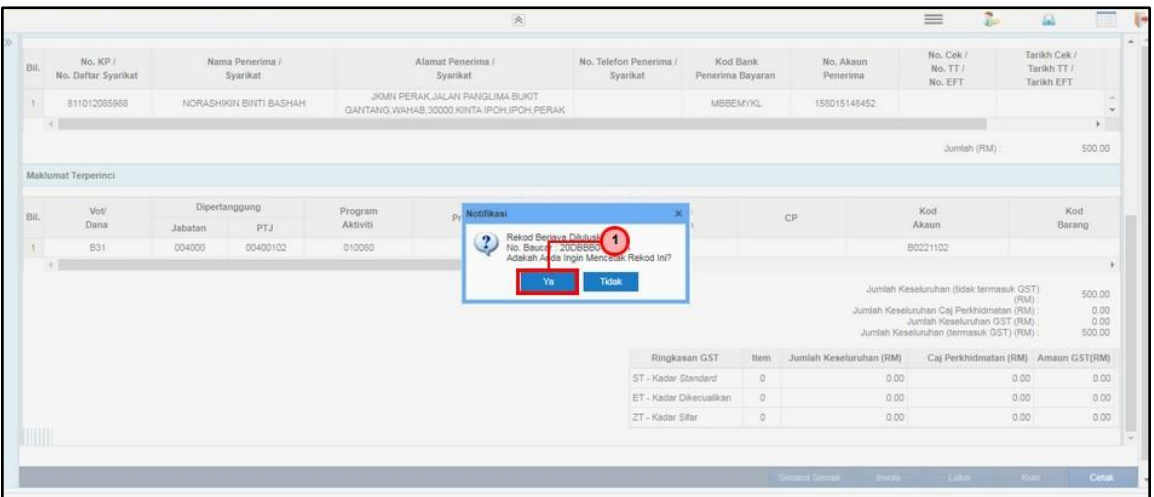

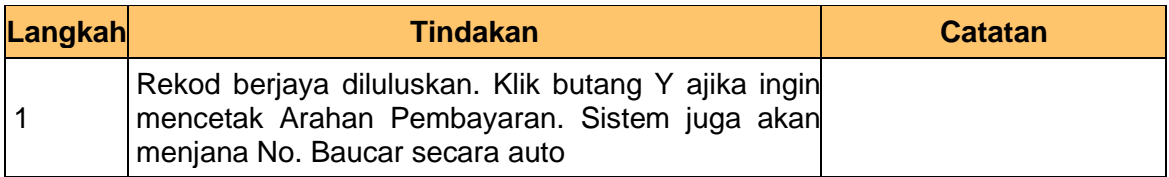

**7.** Skrin Pelulus – Baucar Bayaran Integrasi Dalaman dipaparkan.

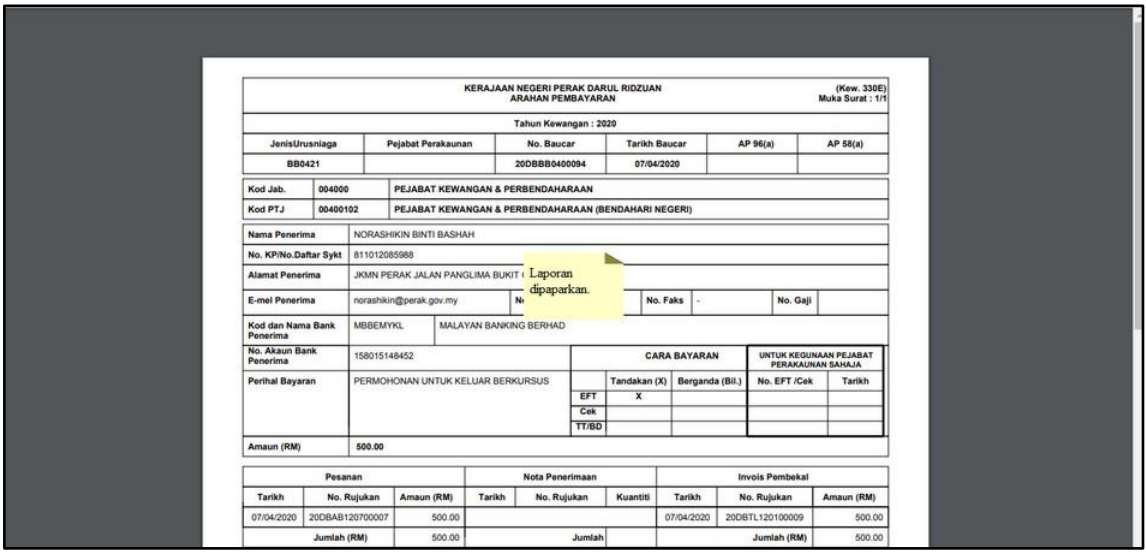

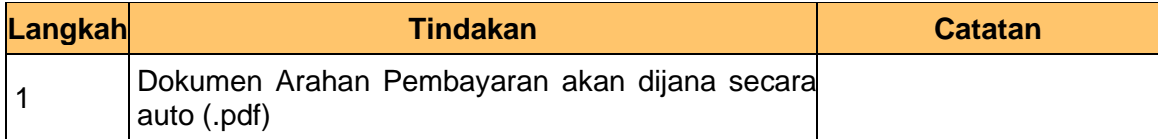

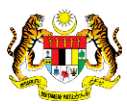

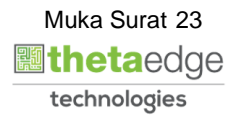

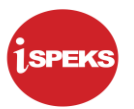

**8.** Skrin Pelulus – Baucar Bayaran Integrasi Dalaman dipaparkan.

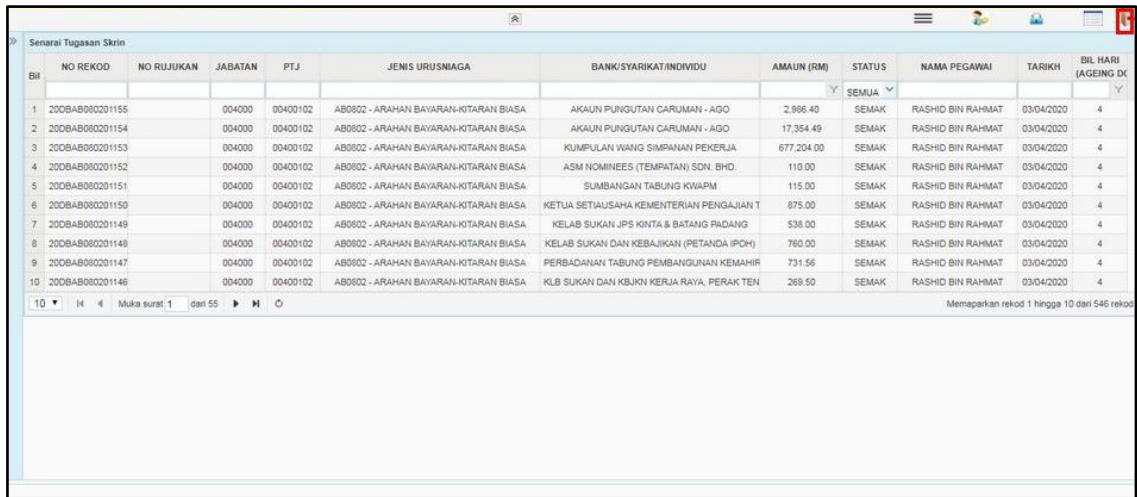

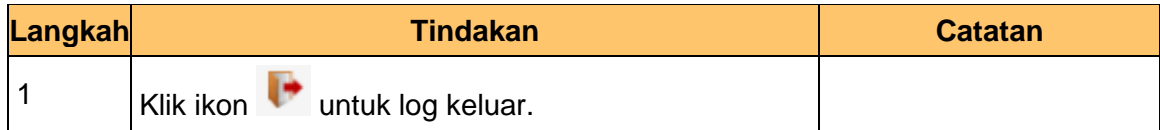

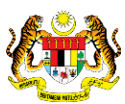

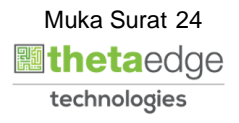

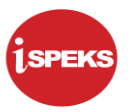

# <span id="page-25-0"></span>**2.4 Skrin BN Pelulus (Modul Pengurusan Tunai – CM)**

**1.** Skrin Log Masuk Aplikasi iSPEKS dipaparkan.

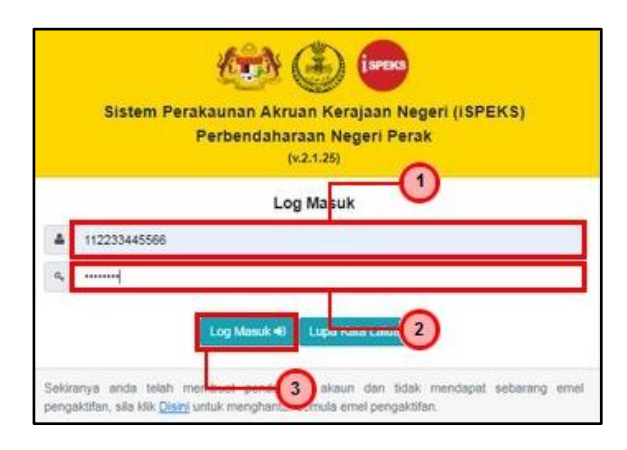

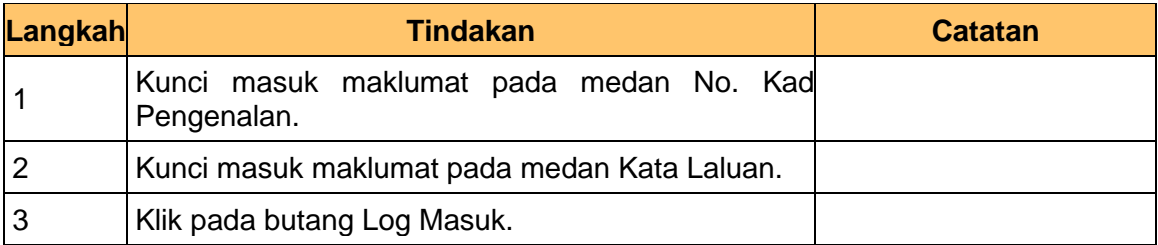

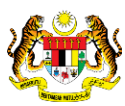

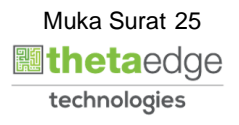

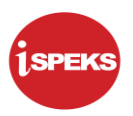

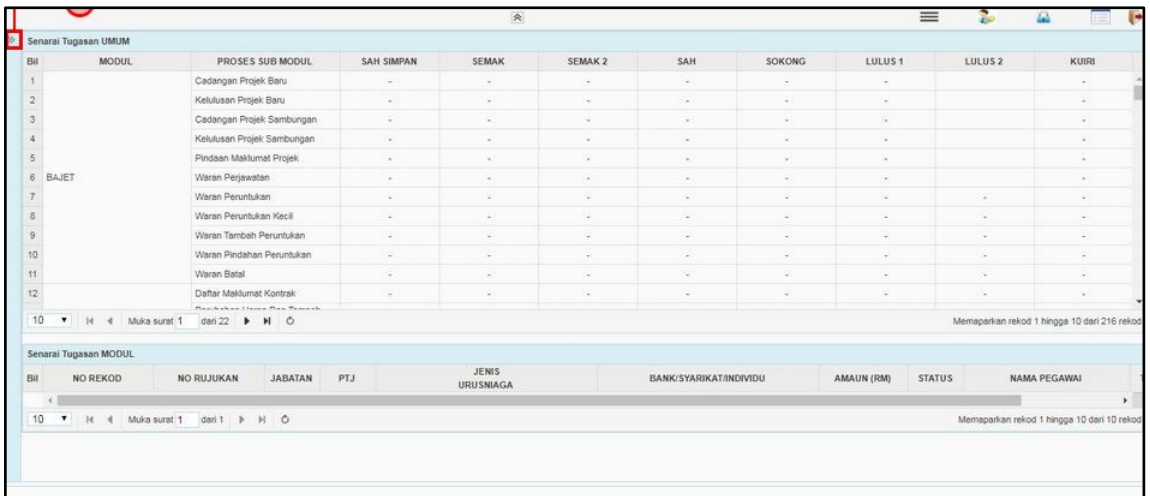

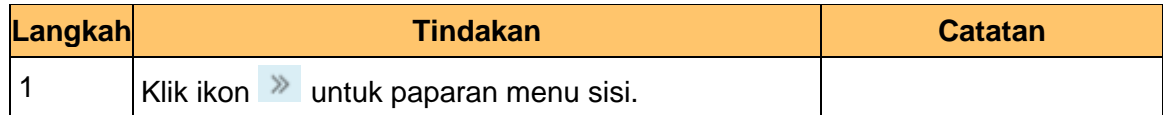

## **3.** Skrin Utama iSPEKS dipaparkan.

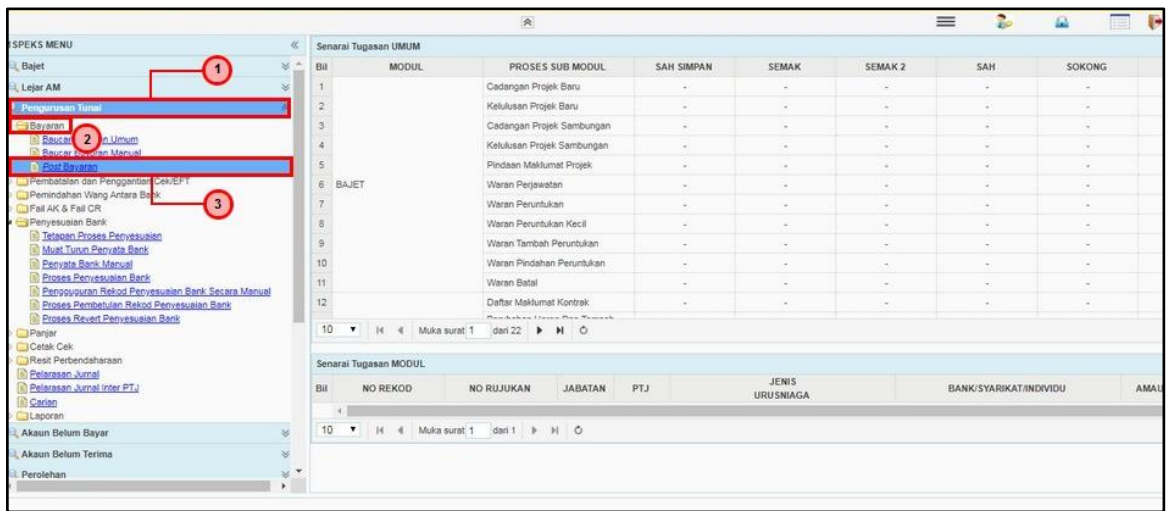

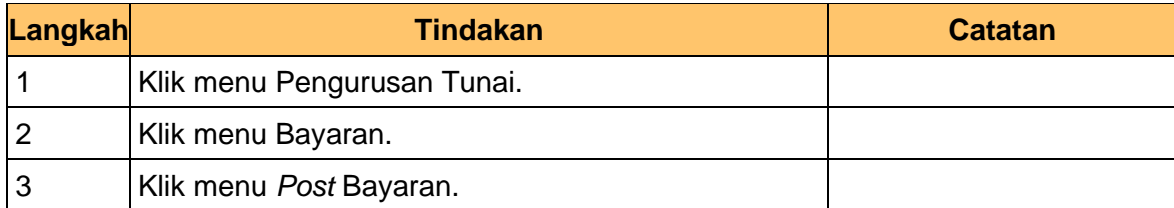

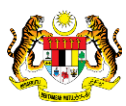

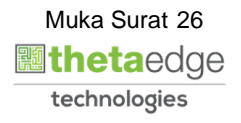

**4.** Skrin *Post* Bayaran dipaparkan.

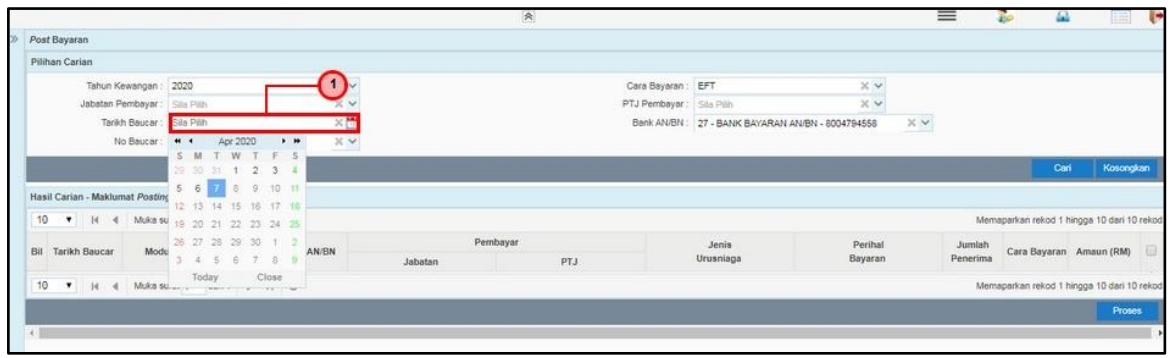

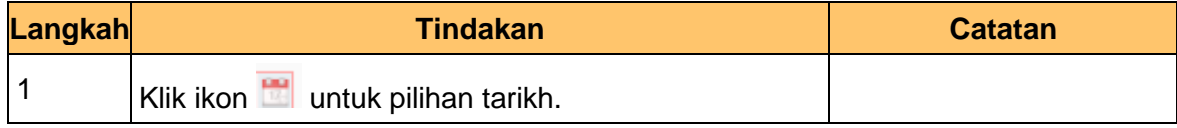

**5.** Skrin *Post* Bayaran dipaparkan.

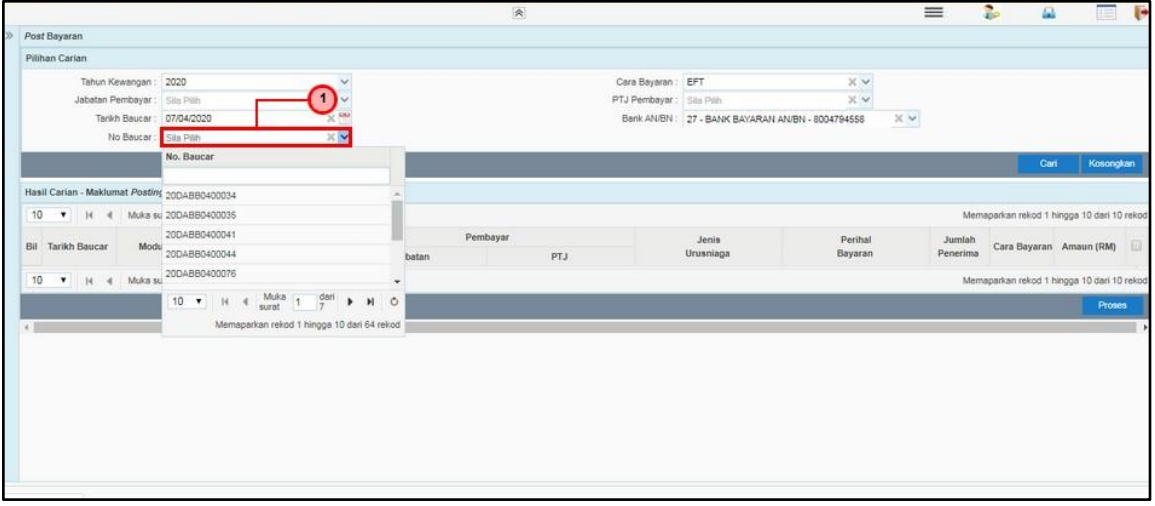

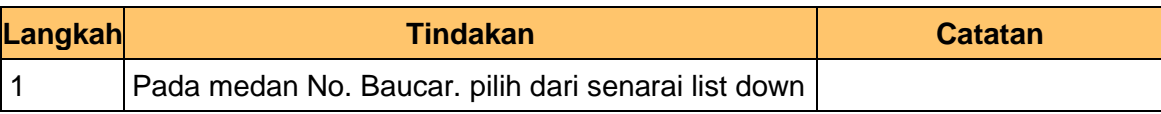

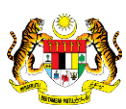

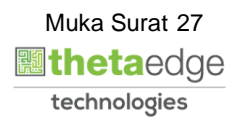

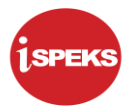

**6.** Skrin *Post* Bayaran dipaparkan.

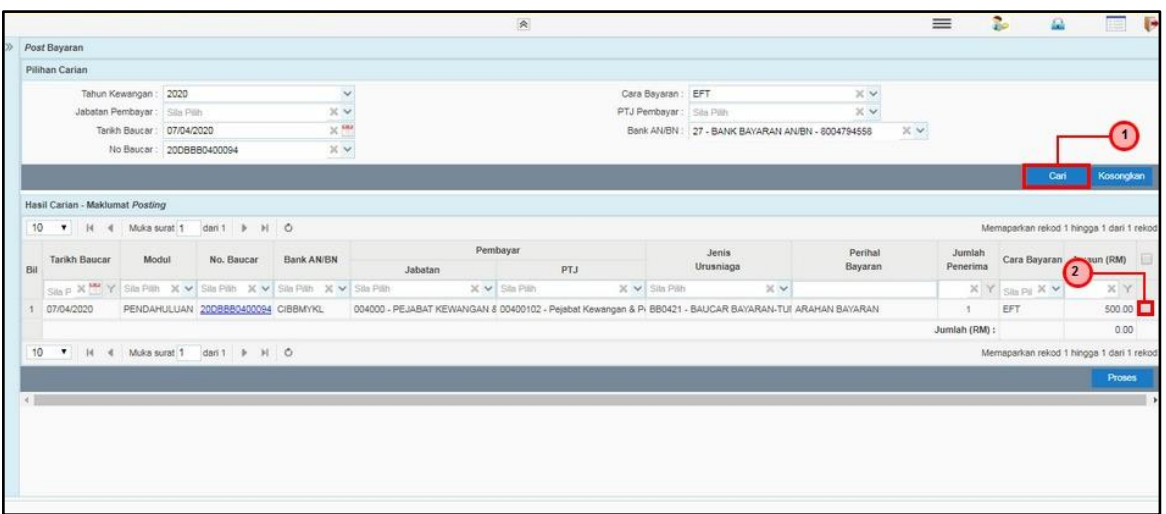

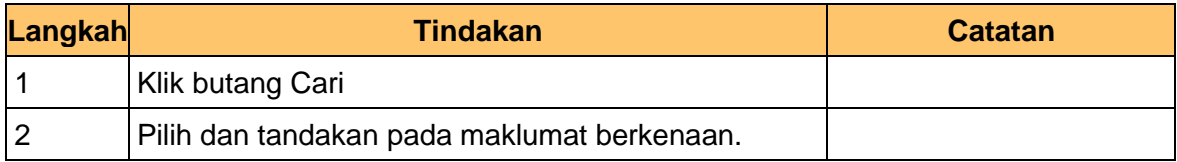

**7.** Skrin *Post* Bayaran dipaparkan.

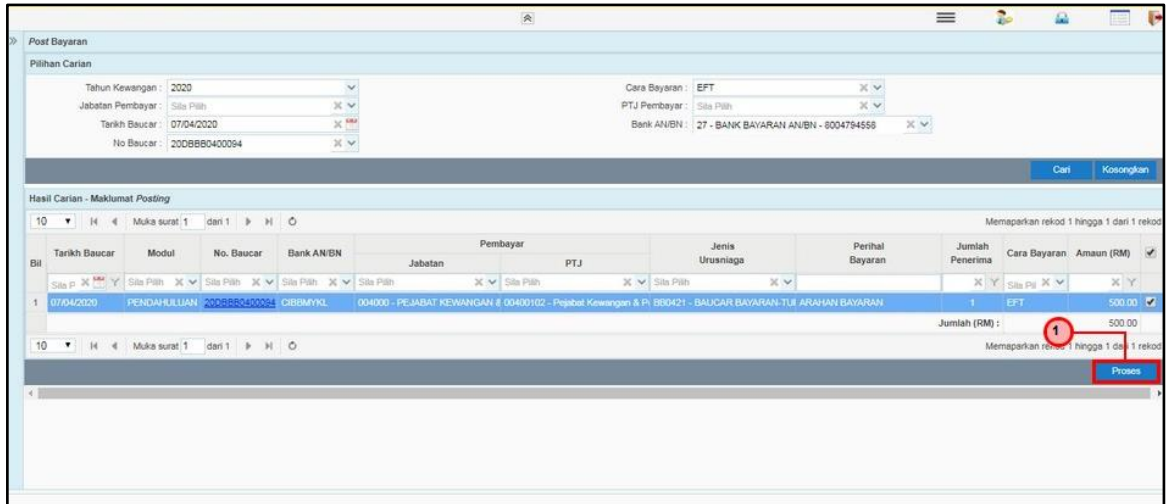

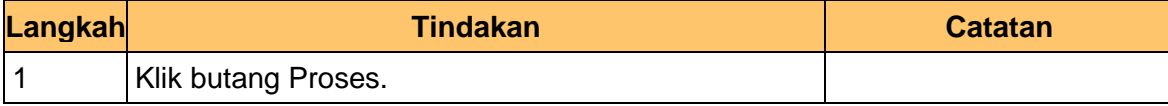

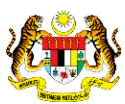

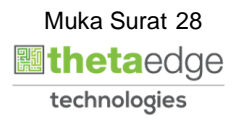

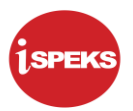

**8.** Skrin *Post* Bayaran dipaparkan.

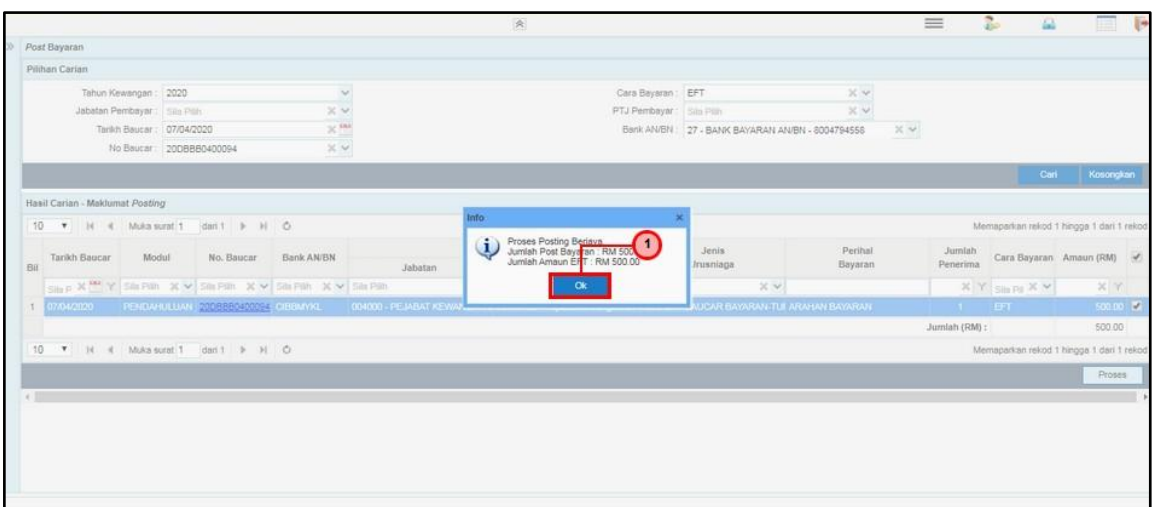

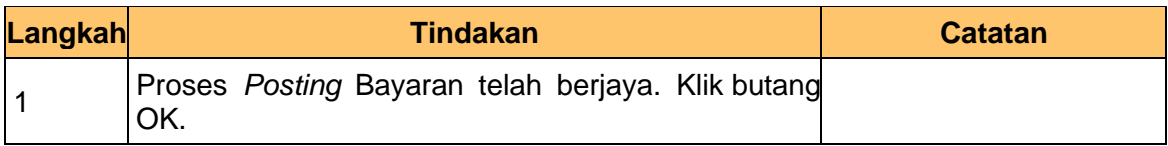

**9.** Skrin *Post* Bayaran dipaparkan.

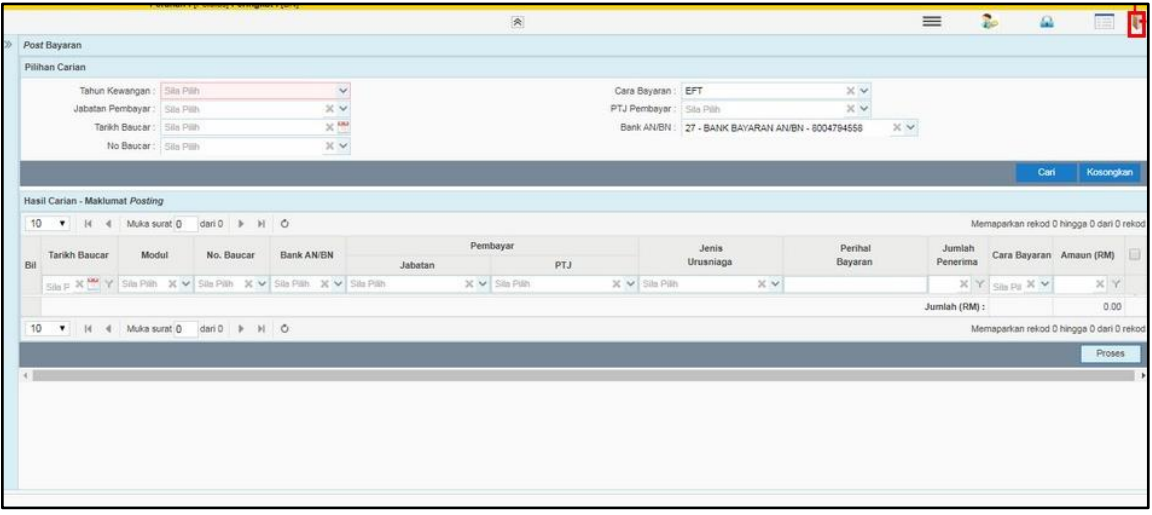

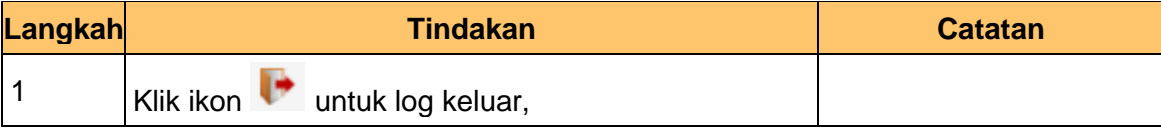

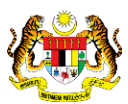

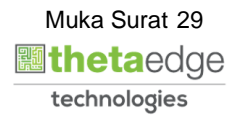